# Latitude 5285 2-in-1

Owner's Manual

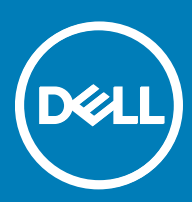

#### Notes, cautions, and warnings

- NOTE: A NOTE indicates important information that helps you make better use of your product.
- **A CAUTION:** A CAUTION indicates either potential damage to hardware or loss of data and tells you how to avoid the problem.
- MUARNING: A WARNING indicates a potential for property damage, personal injury, or death.

**©** 2017 Dell Inc. or its subsidiaries. All rights reserved. Dell, EMC, and other trademarks are trademarks of Dell Inc. or its subsidiaries. Other trademarks may be trademarks of their respective owners.

# **Contents**

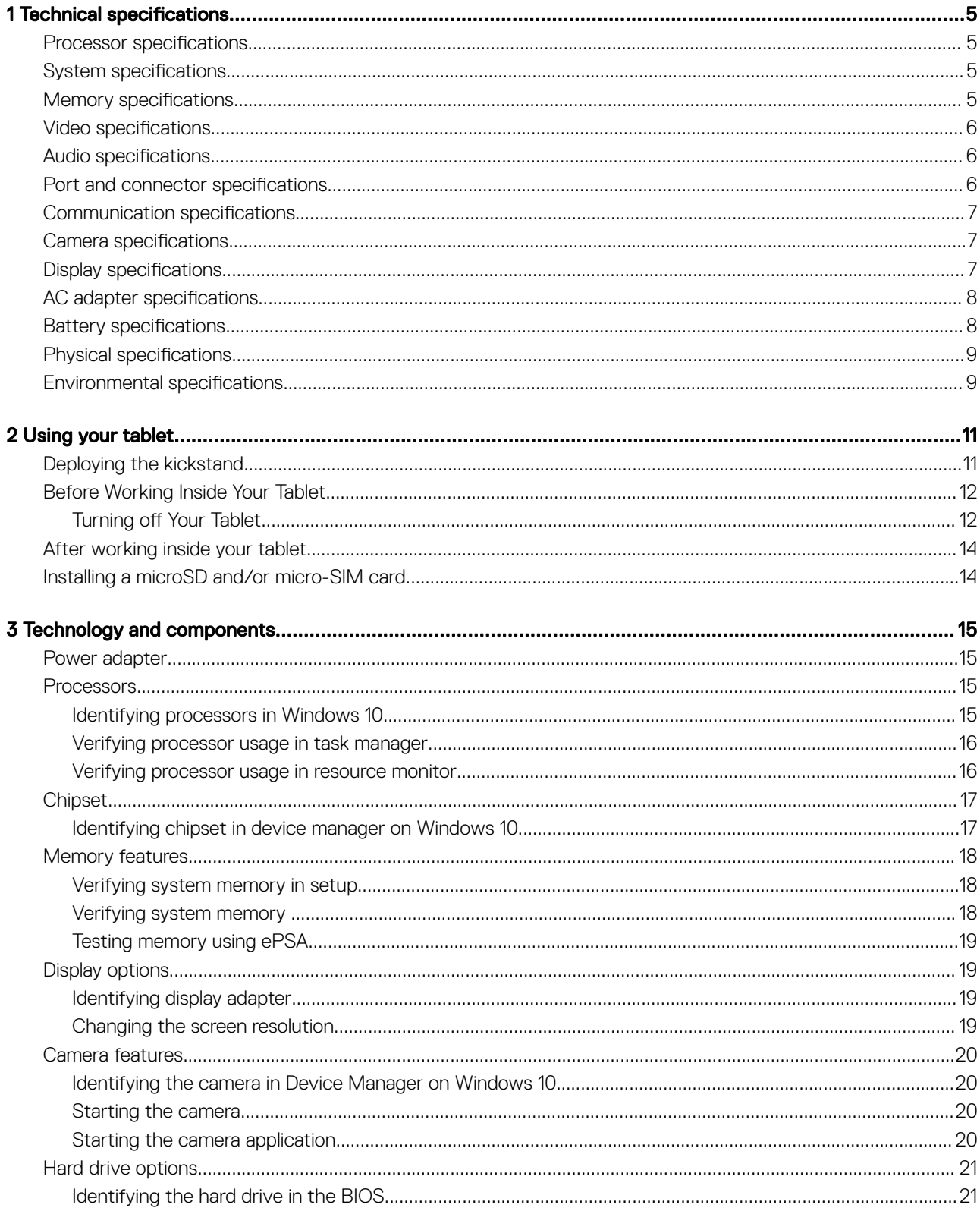

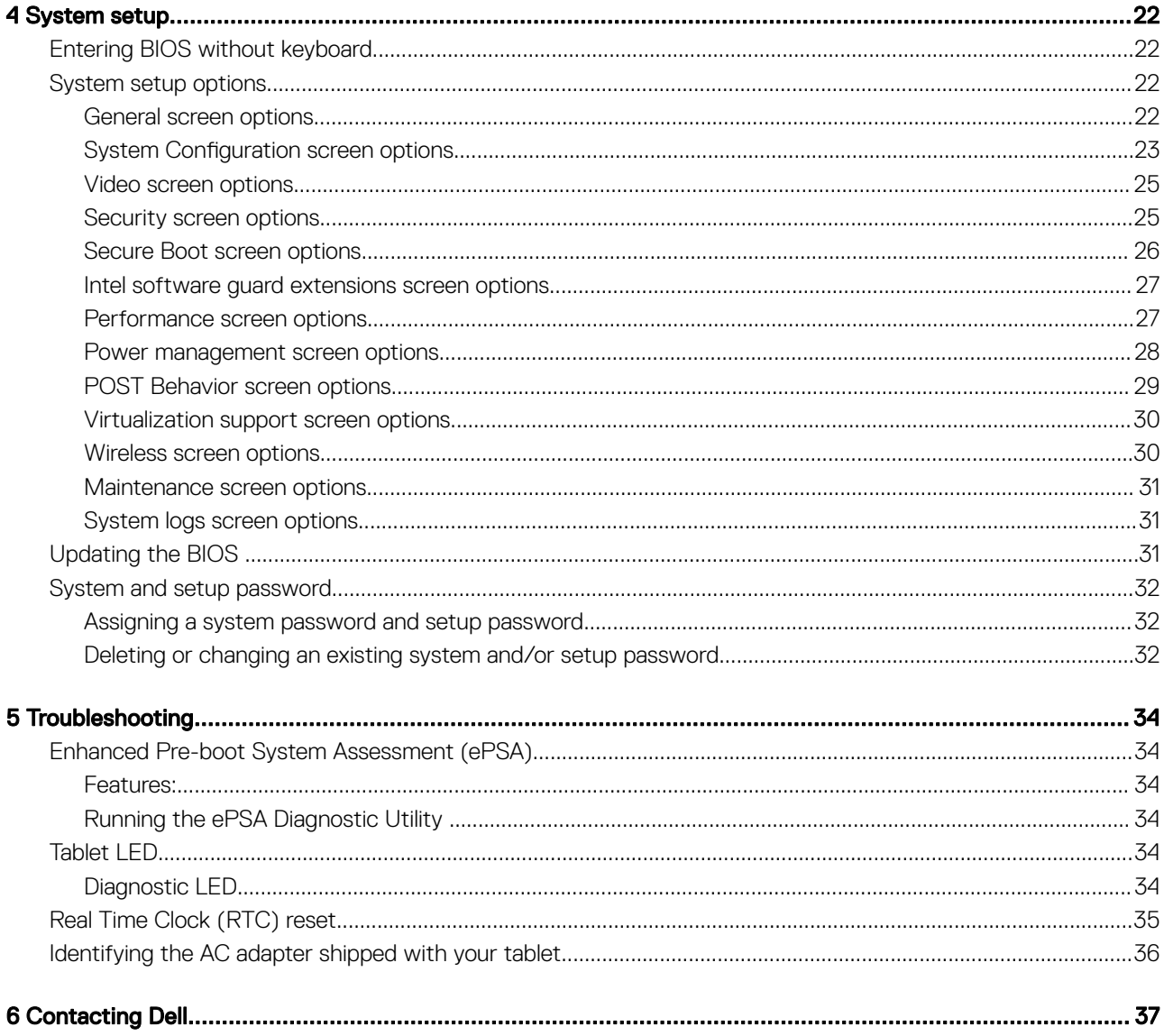

# Technical specifications

<span id="page-4-0"></span>(i) NOTE: Offerings may vary by region. The following specifications are only those required by law to ship with your computer. For more information about the configuration of your computer, go to Help and Support in your Windows operating system and select the option to view information about your computer.

#### Topics:

- Processor specifications
- System specifications
- **Memory specifications**
- [Video specifications](#page-5-0)
- [Audio specifications](#page-5-0)
- [Port and connector specifications](#page-5-0)
- [Communication specifications](#page-6-0)
- [Camera specifications](#page-6-0)
- **[Display specifications](#page-6-0)**
- [AC adapter specifications](#page-7-0)
- **[Battery specifications](#page-7-0)**
- [Physical specifications](#page-8-0)
- [Environmental specifications](#page-8-0)

### Processor specifications

#### Feature Specification

Types

#### • 7th Generation Intel Core i3-7100U Processor (2.4GHz, 3M cache, 15W)

- 7th Generation Intel Core i5-7200U Processor (up to 3.1GHz, 3M cache, 15W)
- 7th Generation Intel Core i5-7300U Processor (up to 3.5GHz, 3M cache, 15W), vPro
- 7th Generation Intel Core i7-7600U Processor (up to 3.9GHz, 4M cache, 15W), vPro

### System specifications

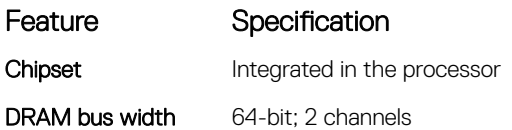

### Memory specifications

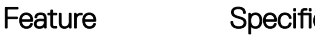

cation

Memory connector Onboard memory

# <span id="page-5-0"></span>Video specifications

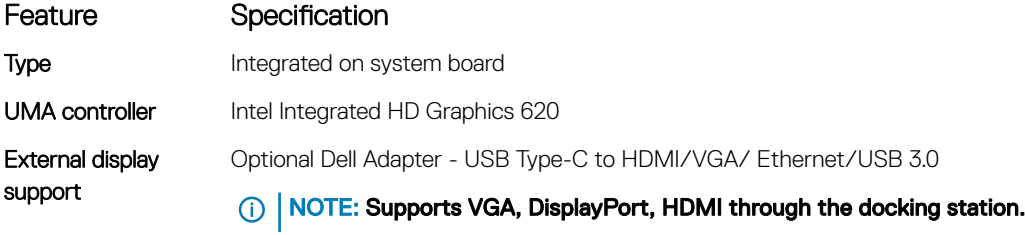

# Audio specifications

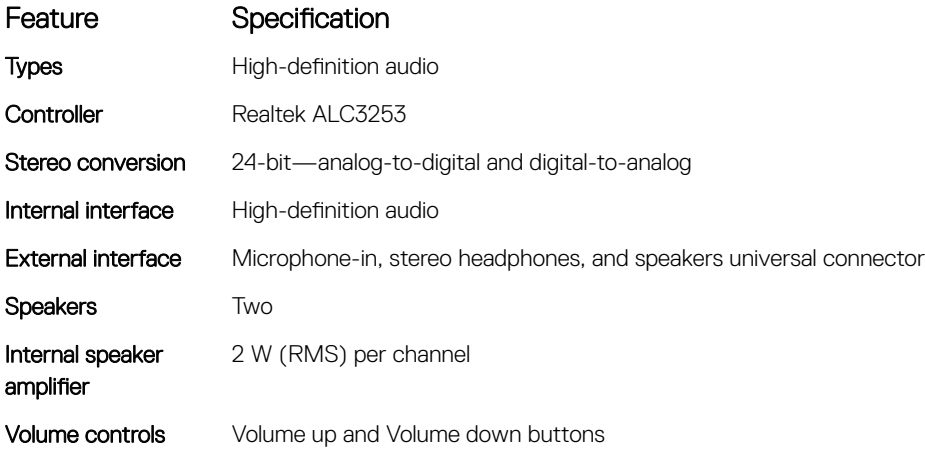

# Port and connector specifications

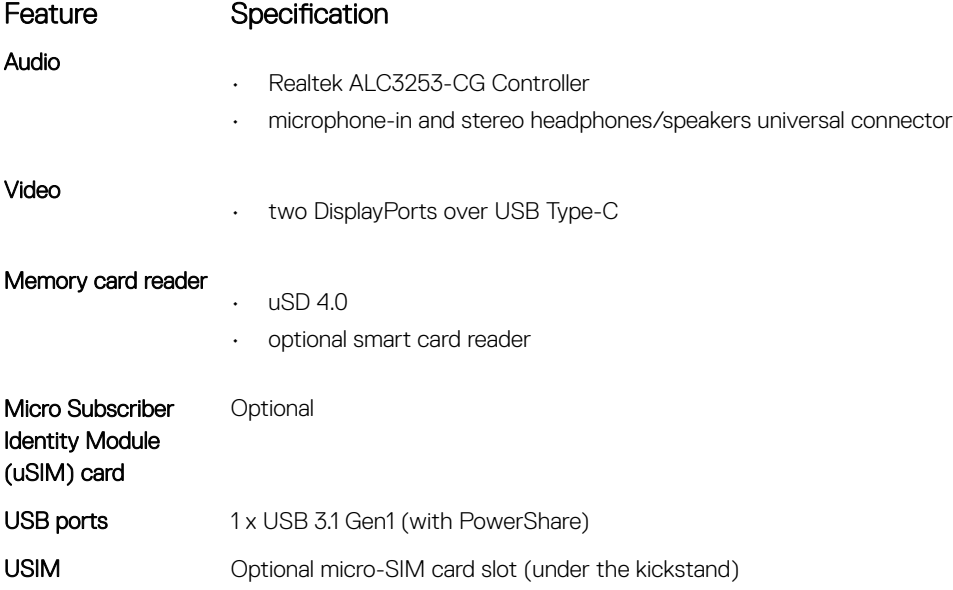

#### <span id="page-6-0"></span>Feature Specification

Security Lock Noble Wedge Lock slot

#### **Other**

• optional contacted smart card reader and touch finger print reader

- Windows Home Button
- Power Button
- I2C for Dock Pin Keyboard connection

# Communication specifications

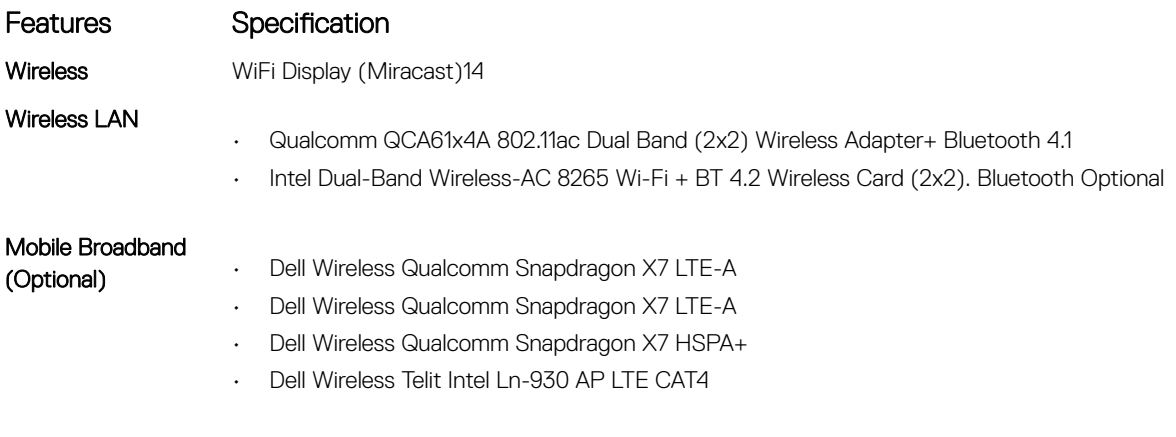

WiGig (Optional) Intel Tri-Band Wireless-AC 18265 WiGig + Wi-Fi + BT4.2 Wireless Card

### Camera specifications

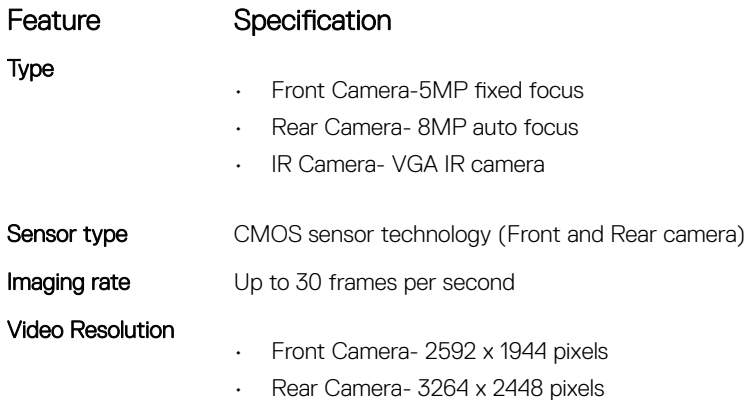

# Display specifications

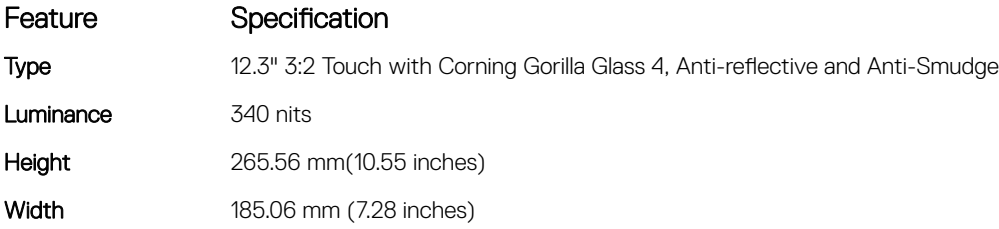

<span id="page-7-0"></span>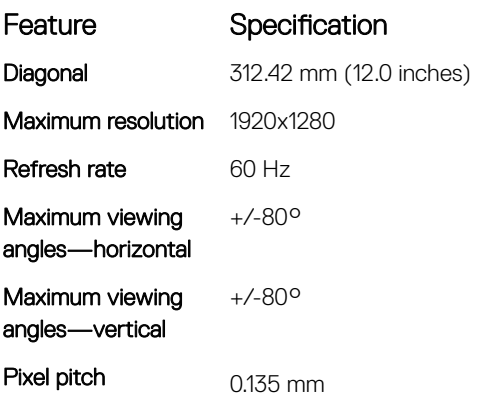

# AC adapter specifications

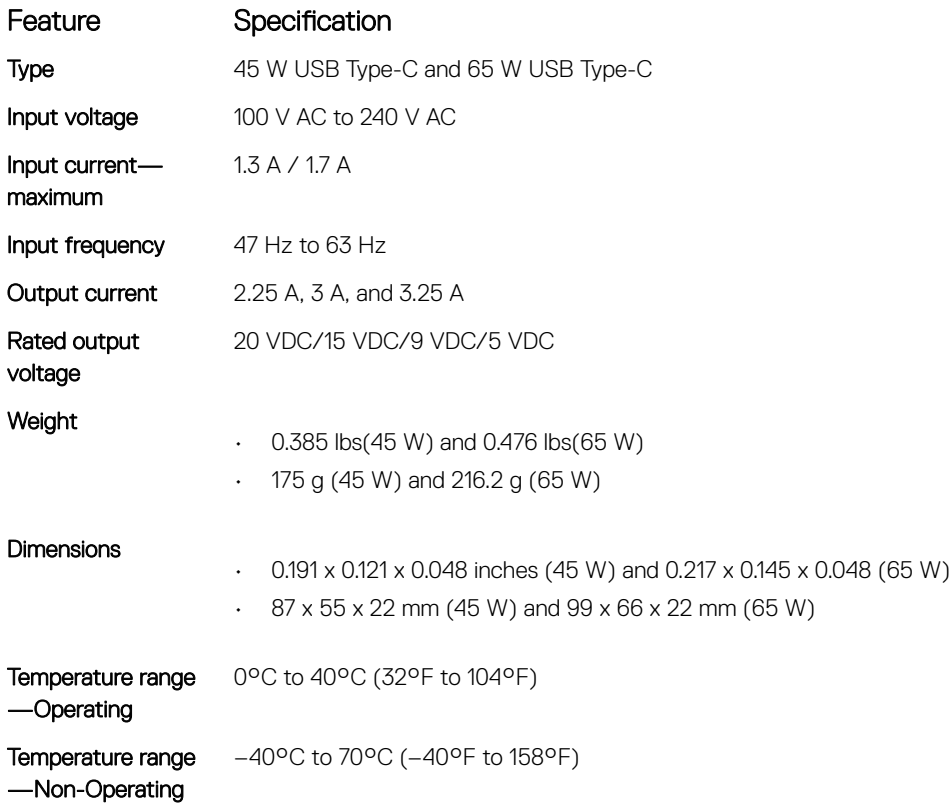

## Battery specifications

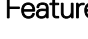

#### e Specification

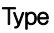

- 32Whr Polymer battery with ExpressCharge
- 42Whr Polymer battery with ExpressCharge
- 42WHr Polymer Long Life Cycle

#### 32Whr :

**Length** 177.6 mm (6.99 inches)

8 **Technical specifications** 

<span id="page-8-0"></span>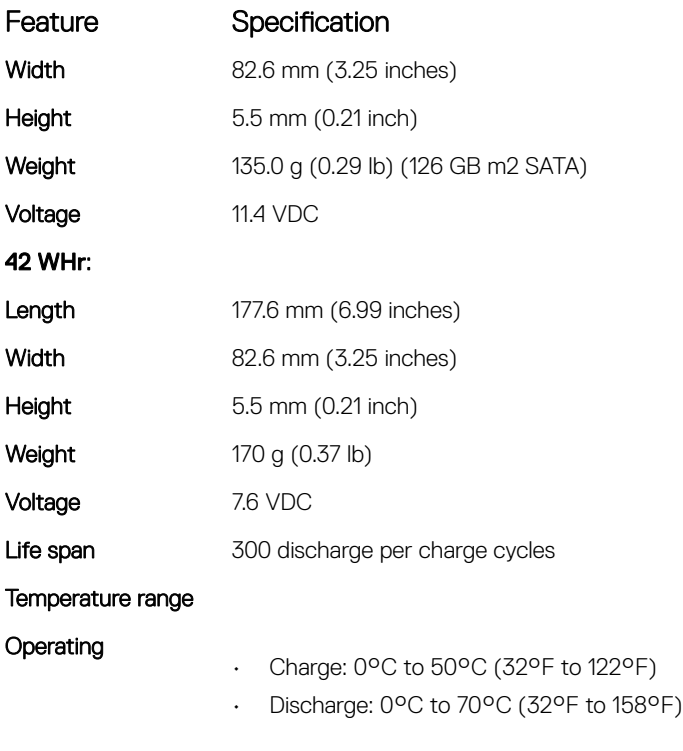

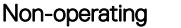

DELL

- 20°C to 85°C (- 4°F to 185°F)

# Physical specifications

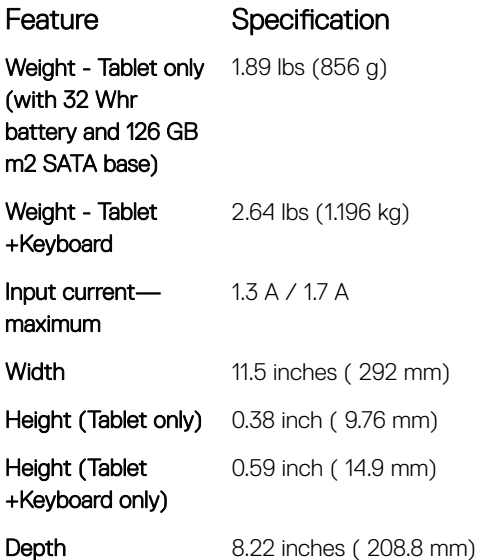

# Environmental specifications

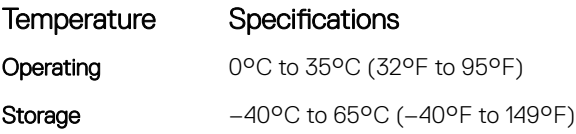

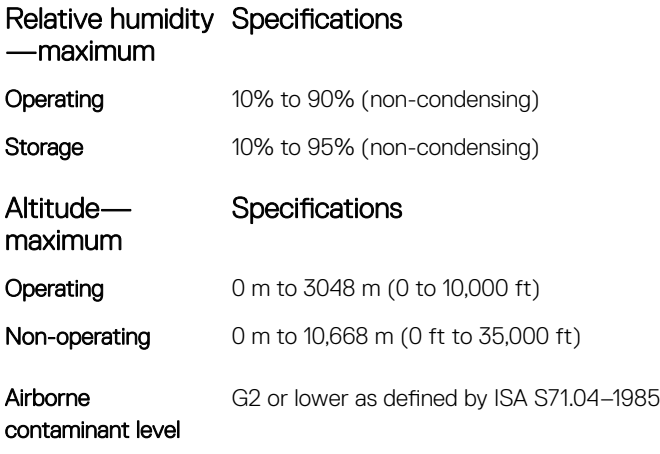

# Using your tablet

2

<span id="page-10-0"></span>This section covers how to power on and turn off your tablet including how to install the micro SD and uSIM cards.

#### Topics:

- Deploying the kickstand
- [Before Working Inside Your Tablet](#page-11-0)
- [After working inside your tablet](#page-13-0)
- [Installing a microSD and/or micro-SIM card](#page-13-0)

# Deploying the kickstand

- 1 Hold the tablet vertically on a plane surface.
- 2 Press the tablet to allow the kickstand to open.

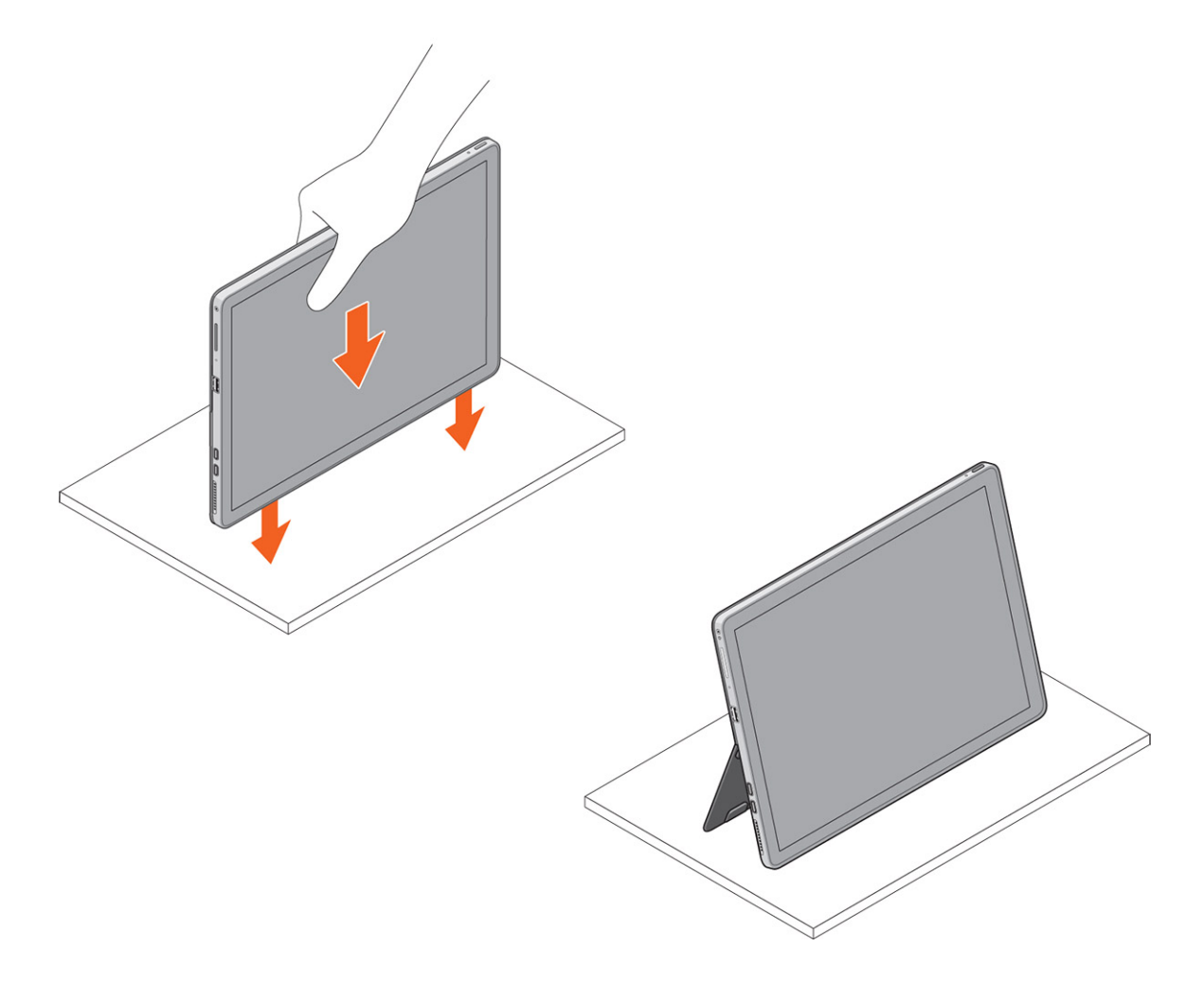

#### $\boxed{10}$  NOTE: The pegs at the bottom of the tablet allow the kickstand to open.

# <span id="page-11-0"></span>Before Working Inside Your Tablet

Use the following safety guidelines to help protect your tablet from potential damage and to help to ensure your personal safety. Unless otherwise noted, each procedure included in this document assumes that the following condition exists:

- You have read the safety information that shipped with your tablet.
- WARNING: Before working inside your tablet, read the safety information that shipped with your tablet. For additional safety ΔI best practices information, see the Regulatory Compliance Homepage at www.dell.com/regulatory\_compliance
- $\triangle|$  CAUTION: Many repairs may only be done by a certified service technician. You should only perform troubleshooting and simple repairs as authorized in your product documentation, or as directed by the online or telephone service and support team. Damage due to servicing that is not authorized by Dell is not covered by your warranty. Read and follow the safety instructions that came with the product.
- $\triangle|$  CAUTION: To avoid electrostatic discharge, ground yourself by using a wrist grounding strap or by periodically touching an unpainted metal surface, such as a connector on the back of the tablet.
- $\wedge$  CAUTION: Handle components and cards with care. Do not touch the components or contacts on a card. Hold a card by its edges or by its metal mounting bracket.
- $\triangle$  CAUTION: When you disconnect a cable, pull on its connector or on its pull-tab, not on the cable itself. Some cables have connectors with locking tabs; if you are disconnecting this type of cable, press in on the locking tabs before you disconnect the cable. As you pull connectors apart, keep them evenly aligned to avoid bending any connector pins. Also, before you connect a cable, ensure that both connectors are correctly oriented and aligned.

#### NOTE: The color of your tablet and certain components may appear differently than shown in this document.

To avoid damaging your tablet, perform the following steps before you begin working inside the tablet.

- 1 Ensure that your work surface is flat and clean to prevent the tablet cover from being scratched.
- 2 Turn off your tablet (see Turning Off Your Tablet).
- 3 If the tablet is connected to a docking device (docked) such as the optional docking station or keyboard dock, un-dock it.
- 4 Disconnect the power adapter from the tablet.
- 5 Press and hold the power button for a few seconds to remove the flea power from the system board.
	- $\triangle$  CAUTION: To guard against electrical shock, always unplug your tablet from the electrical outlet.
	- $\triangle|$  CAUTION: Before touching anything inside your tablet, ground yourself by touching an unpainted metal surface, such as the metal at the back of the tablet. While you work, periodically touch an unpainted metal surface to dissipate static electricity, which could harm internal components.
- 6 Remove the storage SD card from the tablet.

### Turning off Your Tablet

Turning off your tablet completely shuts down your tablet. You can turn off your tablet by two ways:

- Using power button
- Using charms menu
- 1 To turn off your tablet using power button:
	- a Press and hold the **Power** button  $\boxed{\cup}$  until you see "Slide to shut down your PC" on the screen.

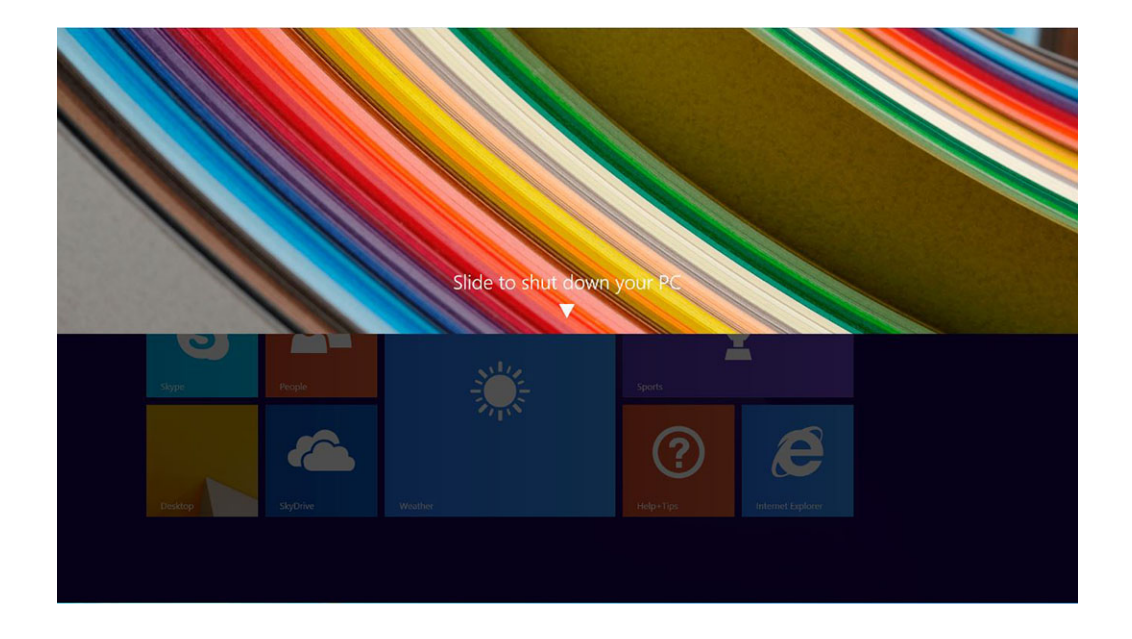

- $\circled{0}$  NOTE: After you press and hold the Power button, by default, the "Slide to shut down your PC" screen displays only in Venue 11 Pro 7130. For Venue 11 pro 7130 vPro and Venue 11 Pro 7139, by default, the tablet enters sleep mode. However, if you change the power button setting to shut down, the tablet shuts down. To change the power button setting, go to Control Panel > Power Options > Change Plan Setting > Change Advanced Power Settings. To access Control Panel, swipe at the right edge of the screen, tap Search, enter Control Panel in the search box, and then click Control Panel.
- b Slide to shut down your tablet.
	- $\ket{0}$  NOTE: You can also turn off your tablet without sliding down the screen. Press and hold the Power  $\Box$  button for >10 seconds to turn off your tablet. You can perform this force shutdown, if your tablet is not responding / behaving unexpectedly or touch is not working.
- 2 To turn off your tablet using the charms menu:
	- a Swipe from the right edge of the display to access the **Charms** menu.
	- b Touch **Settings**  $\sum_{n=0}^{\infty}$   $\sum_{n=0}^{\infty}$  **Shut down** to turn off the tablet.

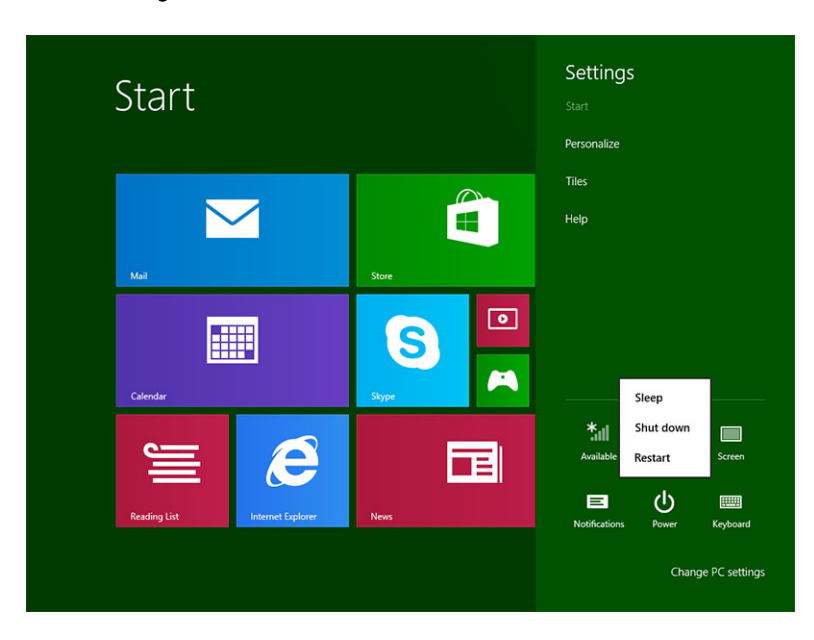

# <span id="page-13-0"></span>After working inside your tablet

#### $\triangle$  CAUTION: Leaving stray or loose screws inside your tablet may severely damage your tablet.

- 1 Replace all screws and ensure that no stray screws remain inside your tablet.
- 2 Connect any external devices, peripherals, and cables you removed before working on your tablet.
- 3 Replace any media card, SIM card, and any other parts that you removed before working on your tablet.
- 4 Connect your tablet and all attached devices to their electrical outlets.
- 5 Turn on your tablet.

# Installing a microSD and/or micro-SIM card

- 1 Flip the tablet on a plane surface.
- 2 Slide and lift the SD cover.

**SDB** 

- 3 Insert the SD card and/or micro-SIM cards into the slots indicated on the slots.
- 4 Align the cover with the groove on the tablet and slide it inside to secure the microSD and the micro-SIM cards.

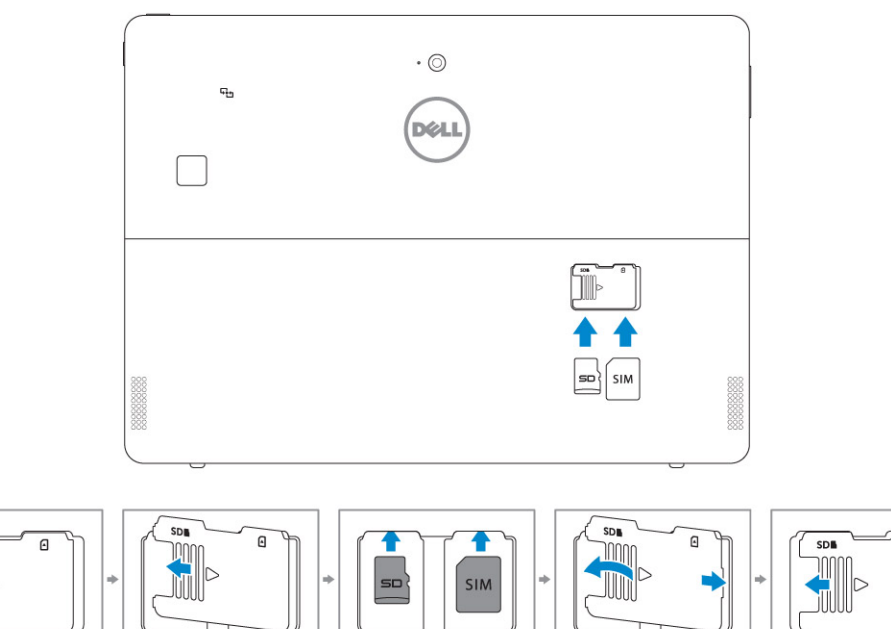

5 You can perform the same steps to remove the microSD or micro SIM cards

 $\overline{a}$ 

# Technology and components

<span id="page-14-0"></span>This chapter details the technology and components available in the system.

#### Topics:

- Power adapter
- **Processors**
- [Chipset](#page-16-0)
- **[Memory features](#page-17-0)**
- [Display options](#page-18-0)
- [Camera features](#page-19-0)
- [Hard drive options](#page-20-0)

### Power adapter

This system is shipped with 45 W or 65 W Type-C power adapters.

- $\triangle$  WARNING: When you disconnect the power adapter cable from the tablet, grasp the connector, not the cable itself, and then pull firmly but gently to avoid damaging the cable.
- $\triangle$  WARNING: The power adapter works with electrical outlets worldwide. However, power connectors and power strips vary among countries. Using an incompatible cable or improperly connecting the cable to the power strip or electrical outlet may cause fire or equipment damage.

#### **Processors**

Latitude 5285 is shipped with:

- Intel Core i3-7100U (Dual Core, 3M cache, 2.4 GHz,15 W)
- Intel Core i5-7200U (Dual Core, 3M Cache, up to 3.1 GHz, 15 W)
- Intel Core i5-7300U ( vPro, Dual Core, 3M Cache, up to 3.5 GHz, 15 W)
- Intel Core i7-7600U (vPro, Dual Core, 4M cache, up to 3.9 GHz, 15 W)

(i) NOTE: The clock speed and performance varies depending on the workload and other variables.

### Identifying processors in Windows 10

- 1 Type Device Manager in Ask me anything field. The iDevice Manager window is displayed.
- 2 Click **Processor**. The processor information is displayed.

**DEAL** 

<span id="page-15-0"></span>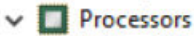

Intel(R) Core(TM) i7-7600U CPU @ 2.80GHz

Intel(R) Core(TM) i7-7600U CPU @ 2.80GHz

- Intel(R) Core(TM) i7-7600U CPU @ 2.80GHz
- Intel(R) Core(TM) i7-7600U CPU @ 2.80GHz

Figure 1. Processor

### Verifying processor usage in task manager

- 1 Right click on the desktop.
- 2 Select Start Task Manager.

The **Windows Task Manager** window is displayed.

#### 3 Click the **Performance** tab in the **Windows Task Manager** window. Task Manager File Options View Processes Performance App history Startup Users Details Services

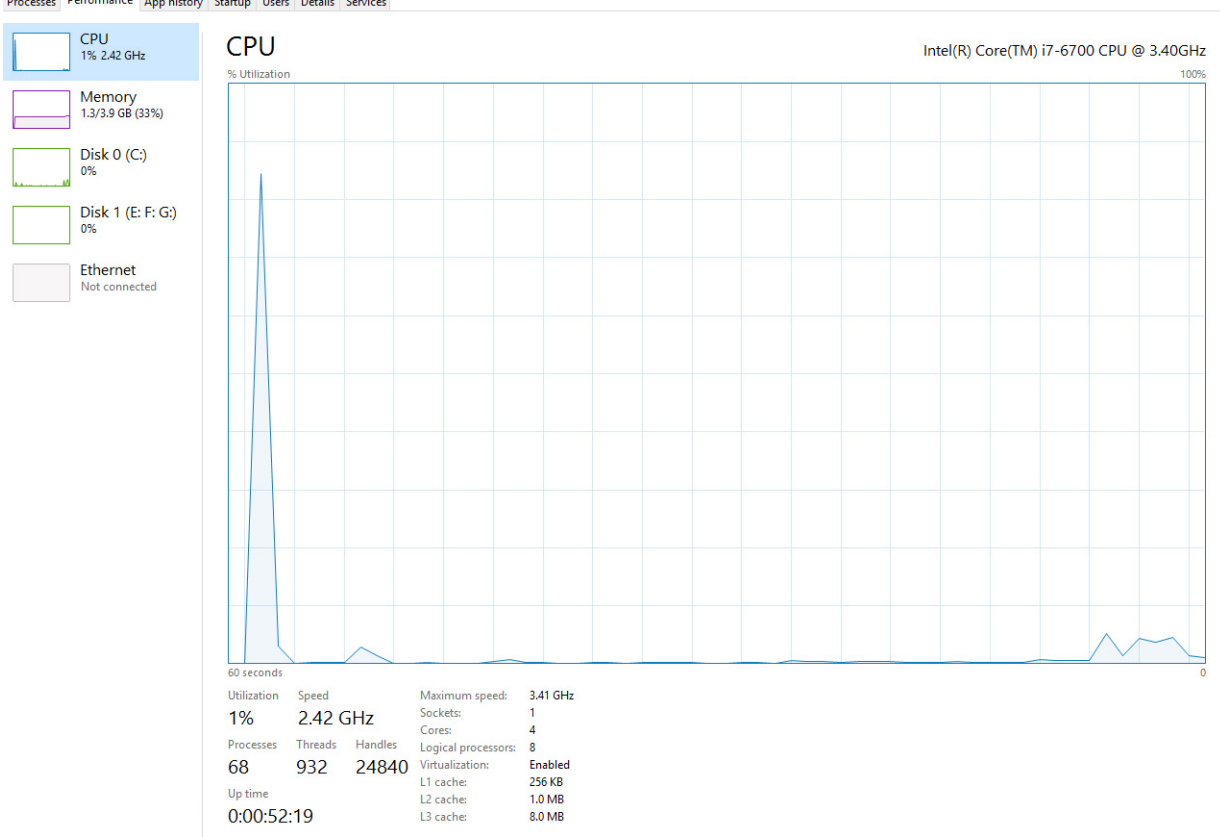

◯ Fewer details | S Open Resource Monitor

#### Verifying processor usage in resource monitor

- 1 Right click the desktop.
- 2 Select Start Task Manager.

The **Windows Task Manager** window is displayed.

 $\begin{array}{ccccccccc} - & & \varpi & & \times \end{array}$ 

- <span id="page-16-0"></span>3 Click the **Performance** tab in the **Windows Task Manager** window. The processor performance details are displayed.
- 4 Click Open Resource Monitor.

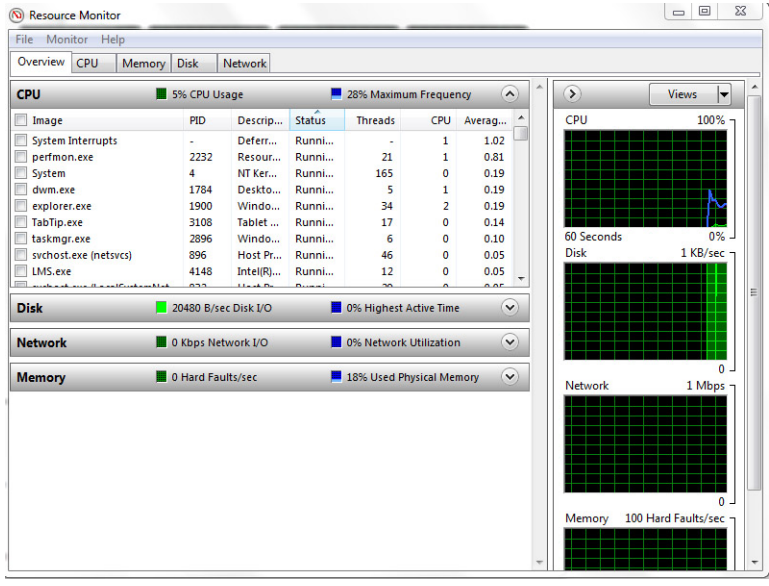

# **Chipset**

**D**ELL

The chipset is integrated on the processor.

### Identifying chipset in device manager on Windows 10

#### (i) NOTE: The Chipset information displayed is a generic image and may be different from what is displayed.

- 1 Click **All Settings**  $\stackrel{1}{\text{Q}}$  on the Windows 10 Charms Bar.
- 2 From the **Control Panel**, select **Device Manager**.
- 3 Expand System Devices and search for the chipset.

<span id="page-17-0"></span>V **D** System devices ACPI Fan ACPI Fan **E** ACPLEan ACPI Fan **T** ACPI Fan ACPI Fixed Feature Button ACPI Power Button ACPI Processor Aggregator<br>ACPI Thermal Zone ACPI Thermal Zone Composite Bus Enumerator High Definition Audio Controller High precision event timer Intel(R) 100 Series/C230 Series Chipset Family LPC Controller - A143<br>Intel(R) 100 Series/C230 Series Chipset Family PCI Express Root Port #7 - A116 Intel(R) 100 Series/C230 Series Chipset Family PCI Express Root Port #6 - A115<br>Intel(R) 100 Series/C230 Series Chipset Family PCI Express Root Port #5 - A114 Intel(R) 100 Series/C230 Series Chipset Family PMC - A121 Intel(R) 100 Series/C230 Series Chipset Family SMBus - A123 Intel(R) 100 Series/C230 Series Chipset Family Thermal subsystem - A131 Intel(R) Management Engine Interface Intel(R) Power Engine Plug-in Intel(R) Xeon(R) E3 - 1200/1500 v5/6th Gen Intel(R) Core(TM) PCIe Controller (x16) - 1901 **NO Bus Enumerator** Legacy device<br>
Microsoft ACPI-Compliant System Microsoft System Management BIOS Driver<br>The Microsoft UEFI-Compliant System Microsoft Virtual Drive Enumerator Microsoft Windows Management Interface for ACPI NDIS Virtual Network Adapter Enumerate Numeric data processor PCI Express Root Complex PCI Express to PCI/PCI-X Bridge PCI standard host CPU bridge Plug and Play Software Device Enumerator Programmable interrupt controller Remote Desktop Device Redirector Bus<br>System CMOS/real time clock System time UMBus Root Bus Enumerator

## Memory features

Latitude 5285 supports the following memory configurations:

- 4G 1866MHz LPDDR3 Intel Core i3-7100U
- 8G 1866MHz LPDDR3 Intel Core i5-7200U/ Intel Core i5-7300U
- 16G 1866MHz LPDDR3 Intel Core i7-7600U

### Verifying system memory in setup

- 1 Turn on or restart your tablet.
- 2 When the Dell logo appears, press F2. Entering BIOS setup message appears.
- 3 On the left pane, select Settings **>** General **>** System Information, The memory information is displayed on the right pane.

#### Verifying system memory

#### Windows 10

- 1 Click the **Windows** button and select **All Settings**  $\ddot{\mathbf{Q}}$  > **System**.
- 2 Under System, click About.

### <span id="page-18-0"></span>Testing memory using ePSA

- 1 Turn on or restart your tablet.
- 2 Perform one of the following actions after the Dell logo is displayed:
	- $\cdot$  With keyboard Press F12.
	- Tablet only Press Volume Up button before pressing the Power button to turn on the tablet. Once the power sequence is initiated you can release the Volume Up button and ePSA will launch.

The PreBoot System Assessment (PSA) is launched on your tablet.

#### $\textcircled{\scriptsize{1}}$  NOTE: If you wait too long and the operating system logo appears, continue to wait until you see the desktop. Turn off the tablet and try again.

3 Follow the steps in [Running ePSA diagnostics.](#page-33-0)

# Display options

This tablet is shipped with 12.3" 1920x1280 Touch with Corning Gorilla Glass, Anti-reflective and Anti-Smudge display.

### Identifying display adapter

- 1 Type Device manager in the Ask me anything field. The **Display Manager** window is displayed.
- 2 Expand the **Display adapters**. The display adapter information is displayed.  $\vee$  L<sub>ind</sub> Display adapters

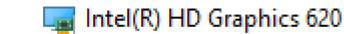

Figure 2. display adapter

### Changing the screen resolution

- 1 Right click on the desktop and select Display Settings.
- 2 Tap or click the **Advanced display settings**.
- 3 Select the required resolution from the drop-down list and tap Apply.

<span id="page-19-0"></span>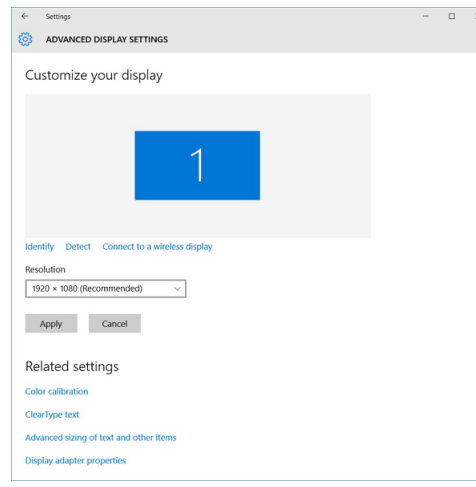

### Camera features

This system is shipped with front-facing camera with 5 MP and rear facing camera with 8 MP

### Identifying the camera in Device Manager on Windows 10

- 1 In the **Search** box, type device manager, and tap to start it.
- 2 Under Device Manager, expand Imaging devices
	- $\vee$   $\frac{1}{20}$  Imaging devices
		- Integrated Webcam

#### Starting the camera

To start the camera, open an application that uses the camera. For instance, if you tap the Dell webcam central software or the Skype software that is shipped with the 2-in-1, the camera turns on. Similarly, if you are chatting on the internet and the application requests to access the webcam, the webcam turns on.

### Starting the camera application

1 Tap or click the **Windows** button and select **All apps**.

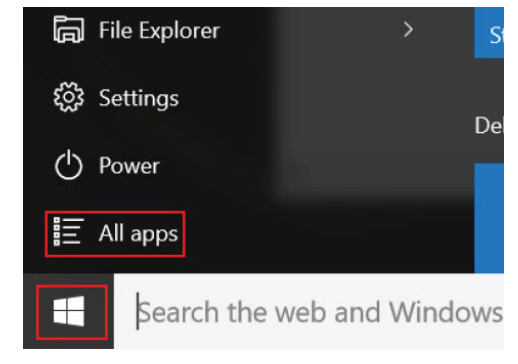

2 Select **Camera** from the apps list.

<span id="page-20-0"></span>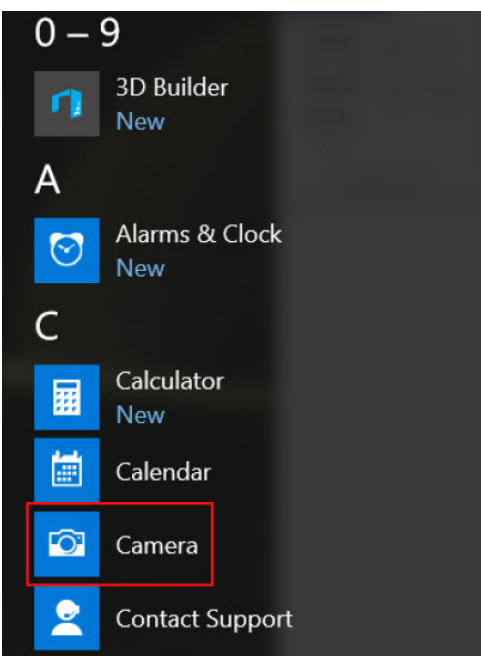

3 If the **Camera** App is not available in the apps list, search for it.

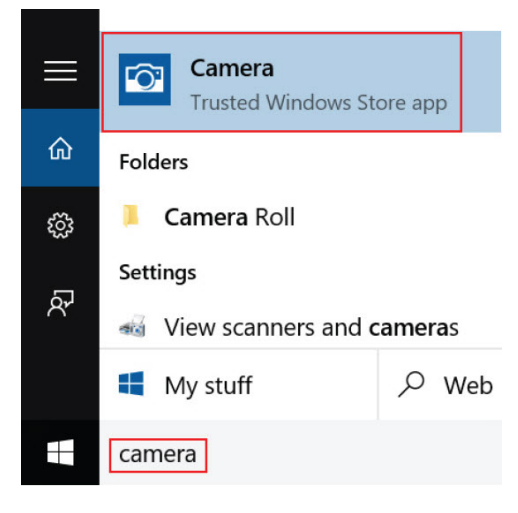

## Hard drive options

This system supports M.2 SATA SSD, M.2 PCIe NVMe SSD, and M.2 PCIe NVMe SED.

### Identifying the hard drive in the BIOS

1 Turn on or restart your laptop.

•

- 2 When the Dell logo appears, perform one of the following actions to enter the BIOS setup program:
	- With keyboard Tap F2 until the Entering BIOS setup message appears. To enter the Boot selection menu, tap F12.
	- In tablet mode Press the Volume Up button to display the F12 boot selection or press Volume Down button to enter BIOS setup directly.

Hard drive is listed under the System Information under the General group.

# System setup

4

<span id="page-21-0"></span>System Setup enables you to manage your tablet hardware and specify BIOS level options. From the System Setup, you can:

- Change the NVRAM settings after you add or remove hardware
- View the system hardware configuration
- Enable or disable integrated devices
- Set performance and power management thresholds
- Manage your computer security

#### Topics:

- **Entering BIOS without keyboard**
- System setup options
- Updating the BIOS
- [System and setup password](#page-31-0)

## Entering BIOS without keyboard

- 1 Press the power button to turn on your tablet.
- 2 Press and hold the Volume Up button when the Dell logo appears on the screen.
- 3 When the F12 boot selection menu appears, select **BIOS Setup** using the Volume Up button.
- 4 Press the Volume Down button to enter BIOS setup program.

### System setup options

(i) NOTE: Depending on the tablet and its installed devices, the items listed in this section may or may not appear.

#### General screen options

This section lists the primary hardware features of your tablet.

#### Option Description

**System Information** This section lists the primary hardware features of your tablet.

- System Information: Displays BIOS Version, Service Tag, Asset Tag, Ownership Tag, Ownership Date, Manufacture Date, Express Service Code, the Signed Firmware update—enabled by default
- Memory Information: Displays Memory Installed, Memory Available, Memory Speed, Memory Channels Mode, Memory Technology
- Processor Information: Displays Processor Type, Core Count, Processor ID, Current Clock Speed, Minimum Clock Speed, Maximum Clock Speed, Processor L2 Cache, Processor L3 Cache, HT Capable, and 64-Bit **Technology**
- Device Information: Displays M.2 SATA, M.2 PCIe SSD-0, Passthrough MAC address, Video Controller, Video BIOS Version, Video Memory, Panel Type, Native Resolution, Audio Controller, Wi-Fi Device, WiGig Device, Cellular Device, Bluetooth Device

<span id="page-22-0"></span>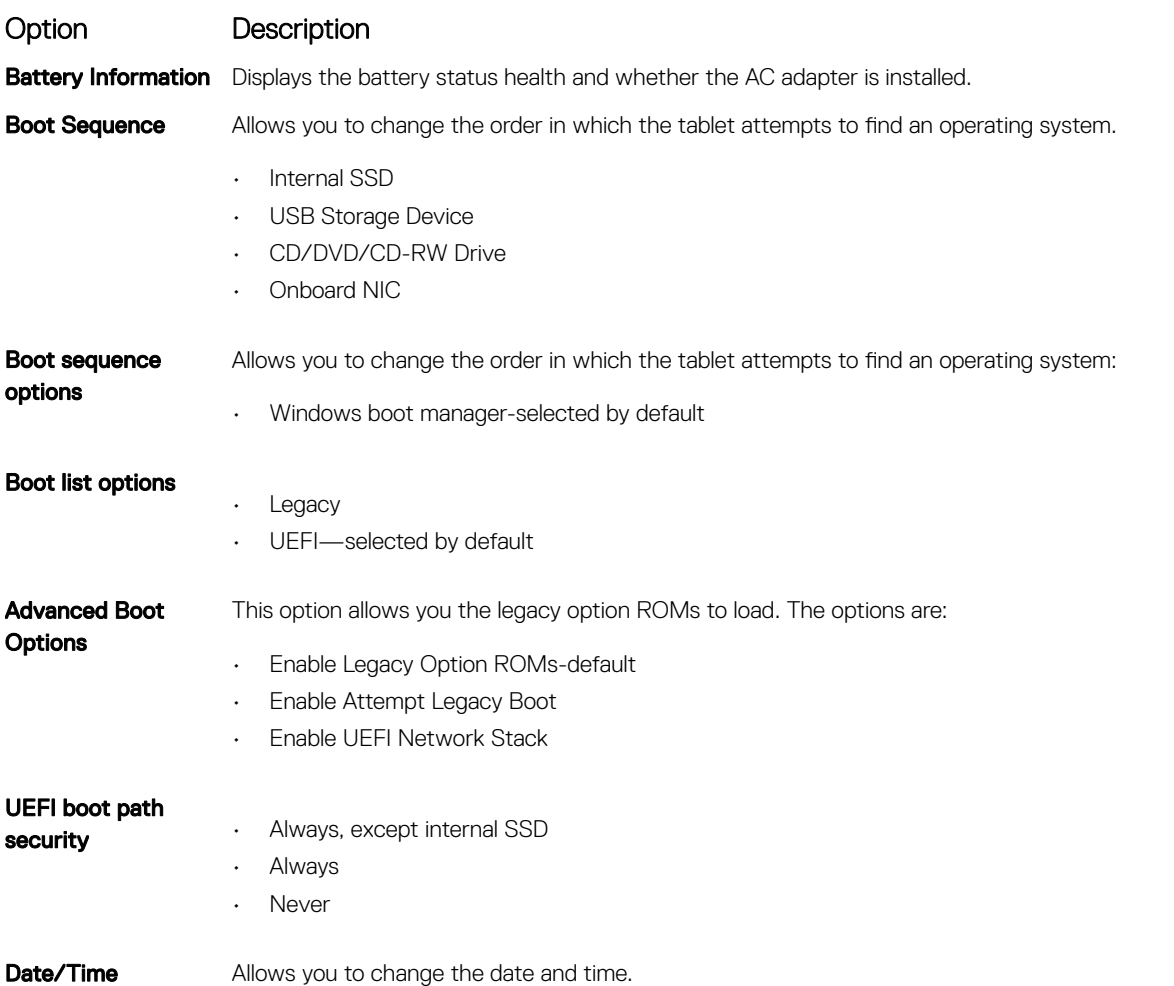

#### System Configuration screen options

Option Description **SMART Reporting** This field controls whether hard drive errors for integrated drives are reported during system startup. This technology is part of the SMART (Self-Monitoring Analysis and Reporting Technology) specification. This option is disabled by default.

• Enable SMART Reporting

USB Configuration This is an optional feature.

This field configures the integrated USB controller. If Boot Support is enabled, the system is allowed to boot any type of USB Mass Storage Devices—HDD, memory key, floppy. If USB port is enabled, device attached to this port is enabled and available for OS.

If USB port is disabled, the OS cannot see any device attached to this port.

The options are:

- Enable USB Boot Support—enabled by default
- Enable External USB Port—enabled by default
- Always Allow dell docks—enabled by default

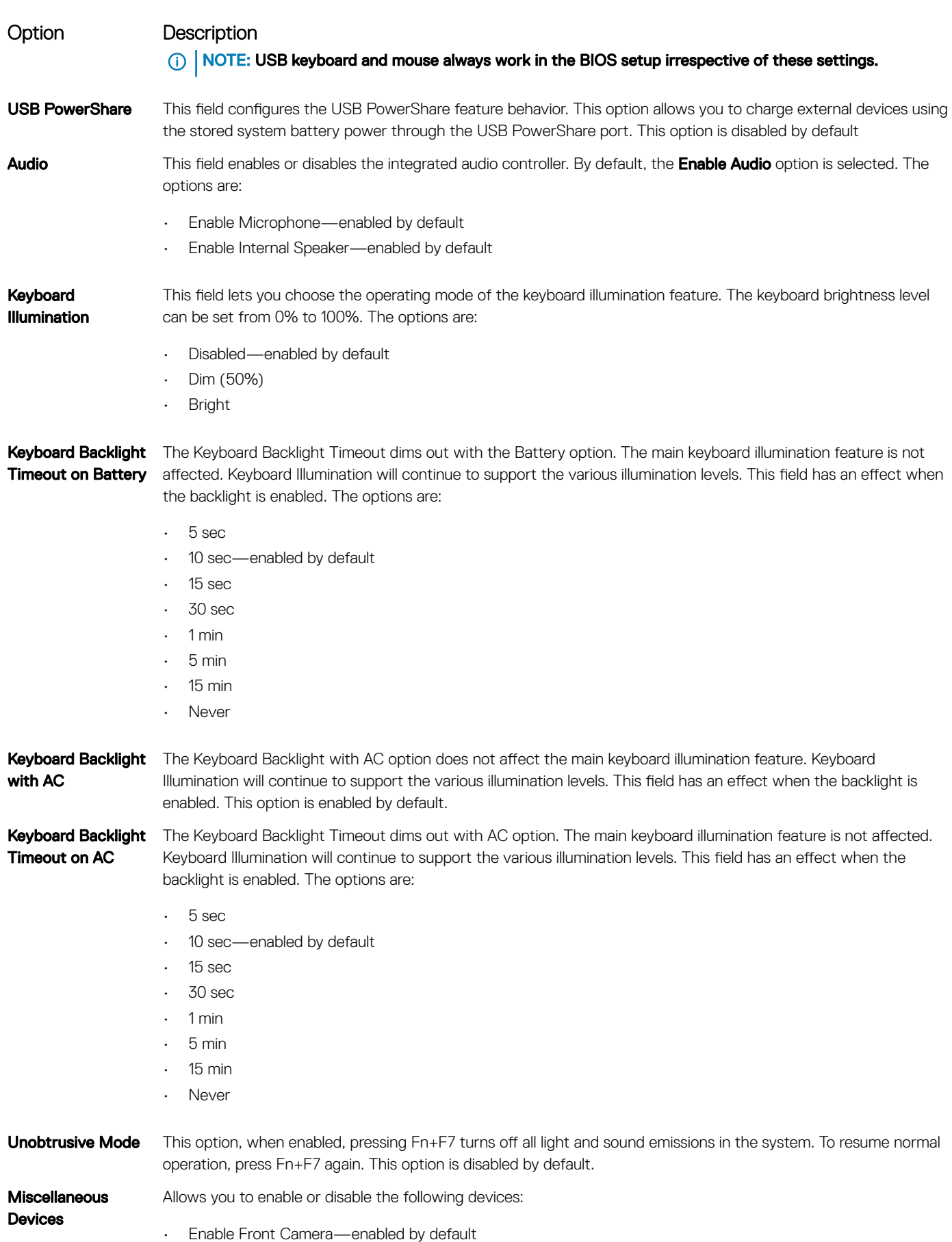

**D**ELL

#### <span id="page-24-0"></span>Option Description

- Enable Back Camera—enabled by default
- Secure Digital (SD) card—enabled by default
- Secure Digital (SD) card boot
- Secure Digital (SD) card read-only-mode

### Video screen options

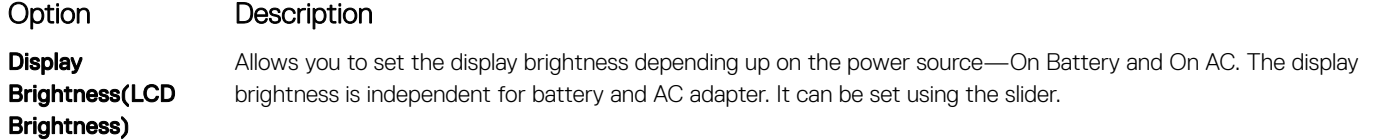

### Security screen options

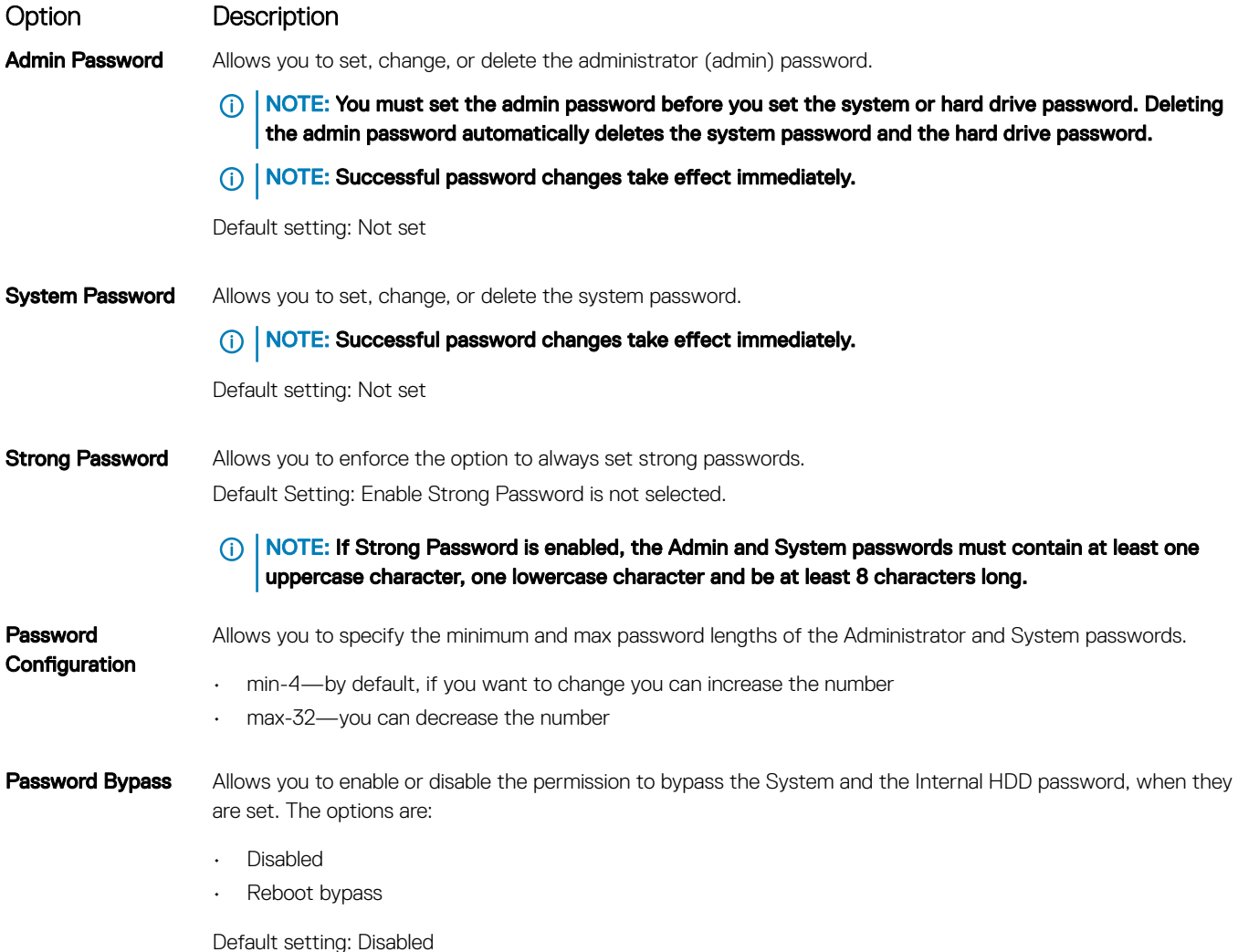

<span id="page-25-0"></span>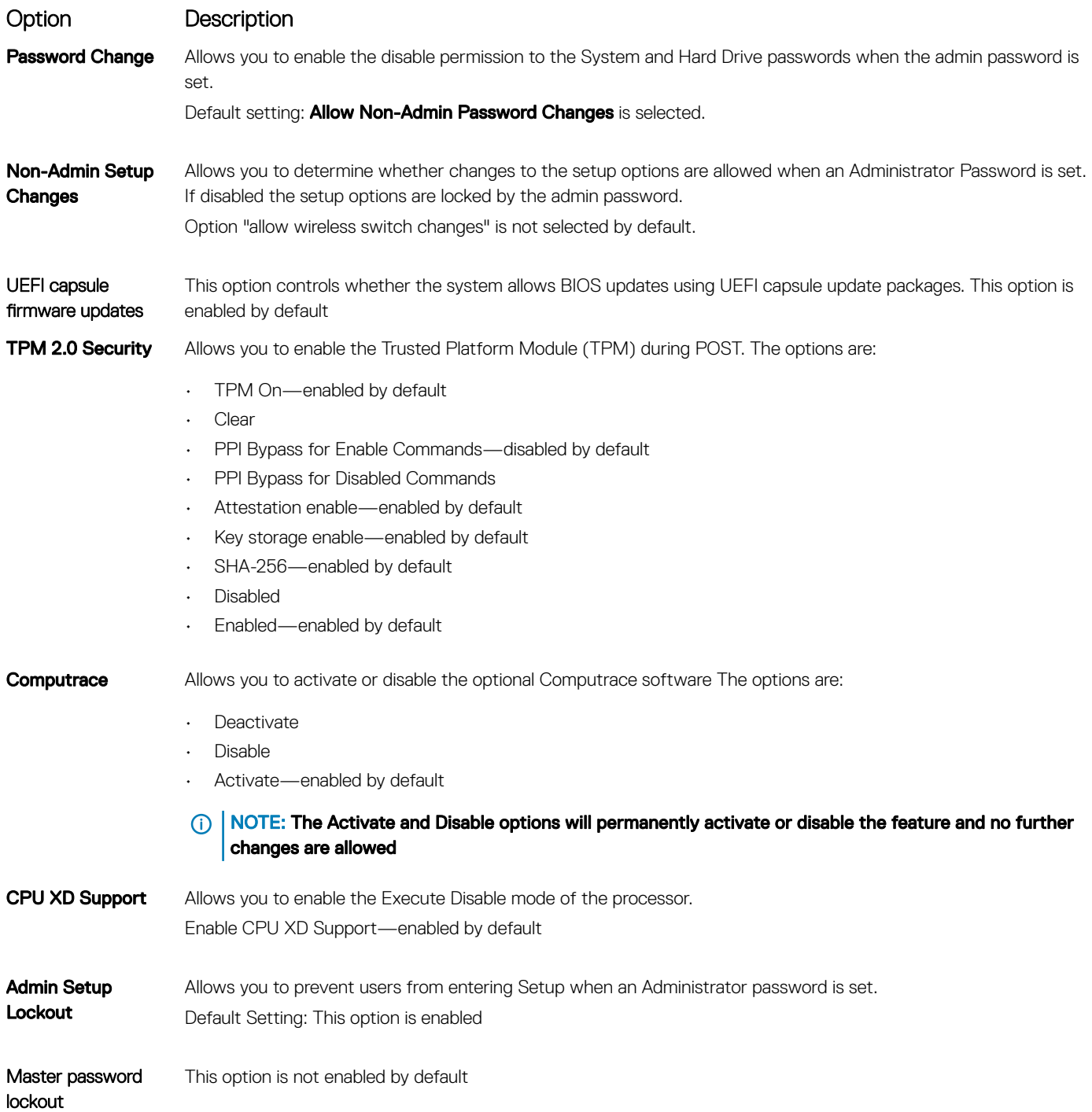

# Secure Boot screen options

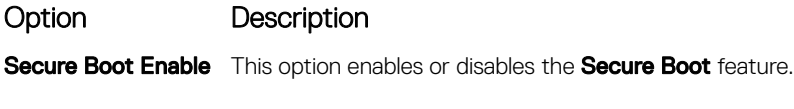

- Disabled
- Enabled

**D**<sup></sup>

#### <span id="page-26-0"></span>Option Description

Default setting: Enabled

Expert Key Management Allows you to manage all secure boot keys. Manage All Factory Keys (PK, KEK, DB, DBX)

(i) NOTE: For Secure Boot to be enabled, the system needs to be in UEFI boot mode and the Enable Legacy Option ROMs option needs to be turned off.

#### Intel software guard extensions screen options

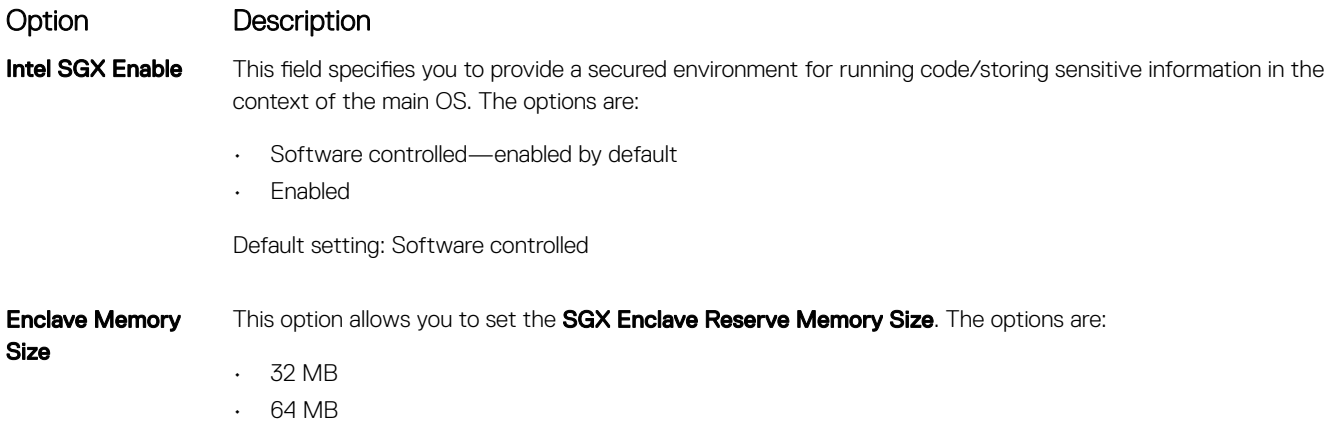

• 128 MB—enabled by default

#### Performance screen options

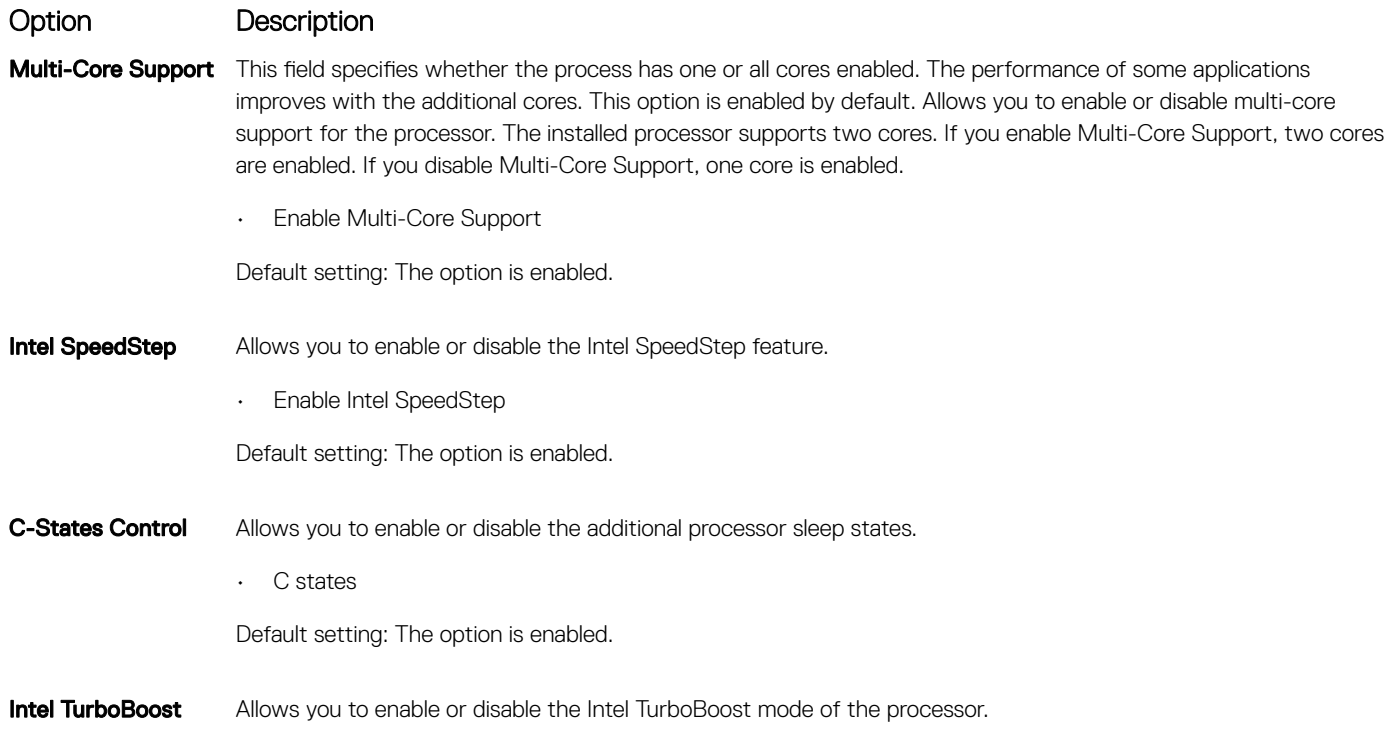

<span id="page-27-0"></span>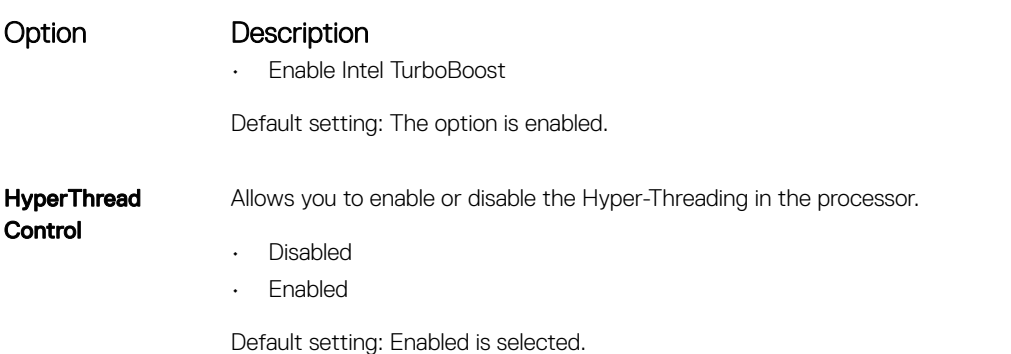

## Power management screen options

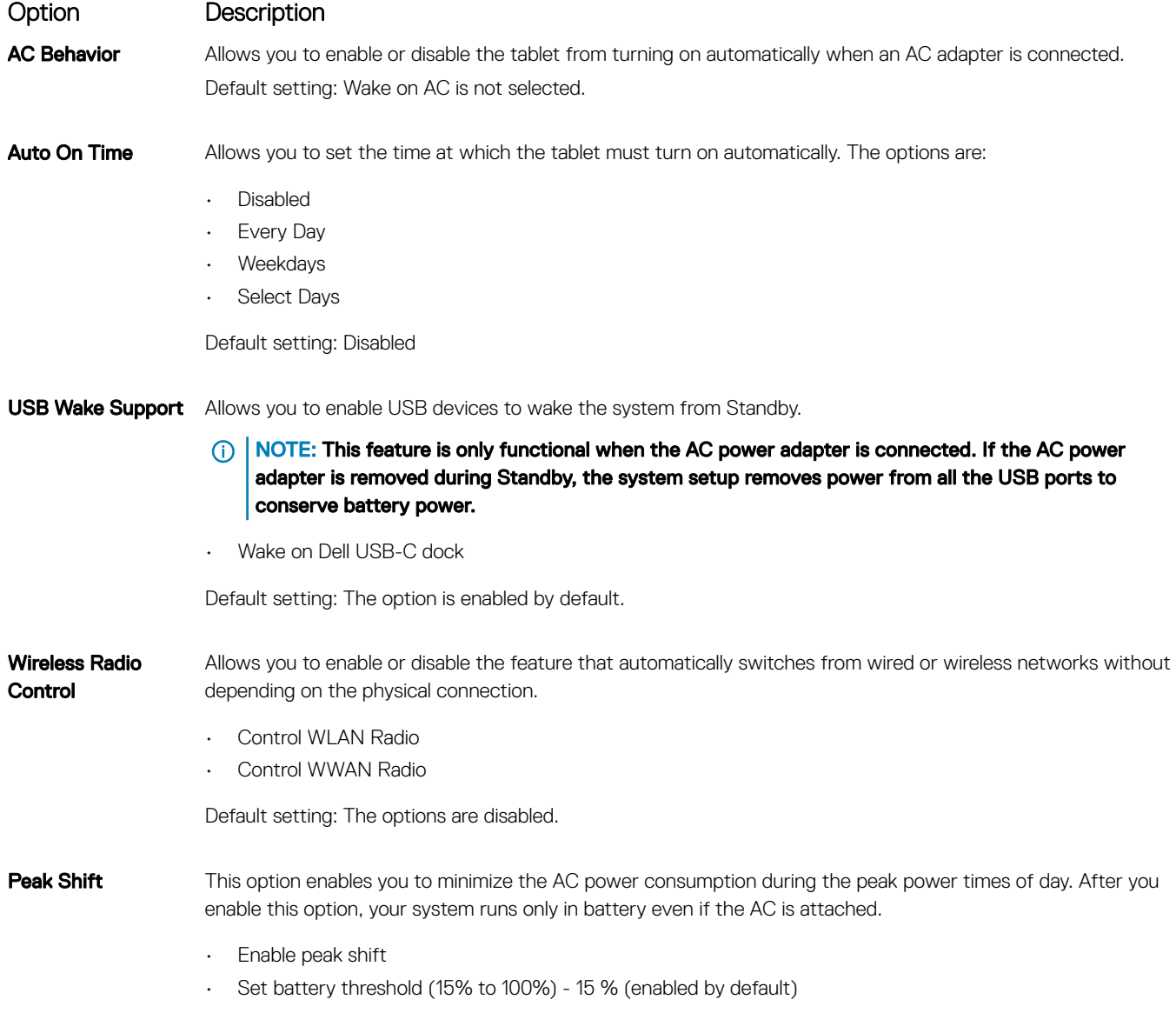

<span id="page-28-0"></span>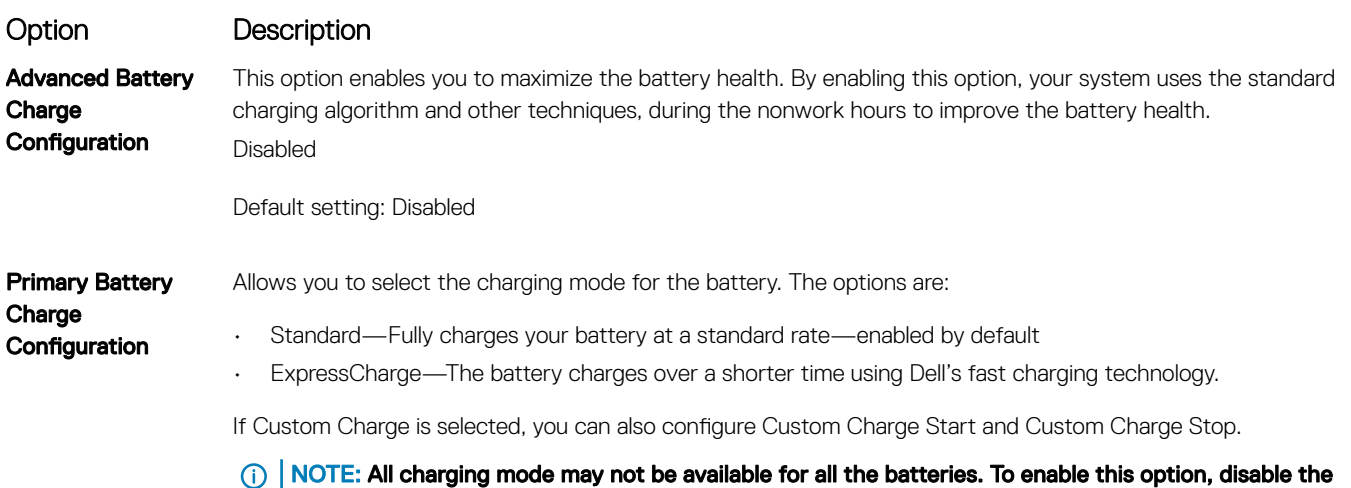

Advanced Battery Charge Configuration option.

# POST Behavior screen options

DELL

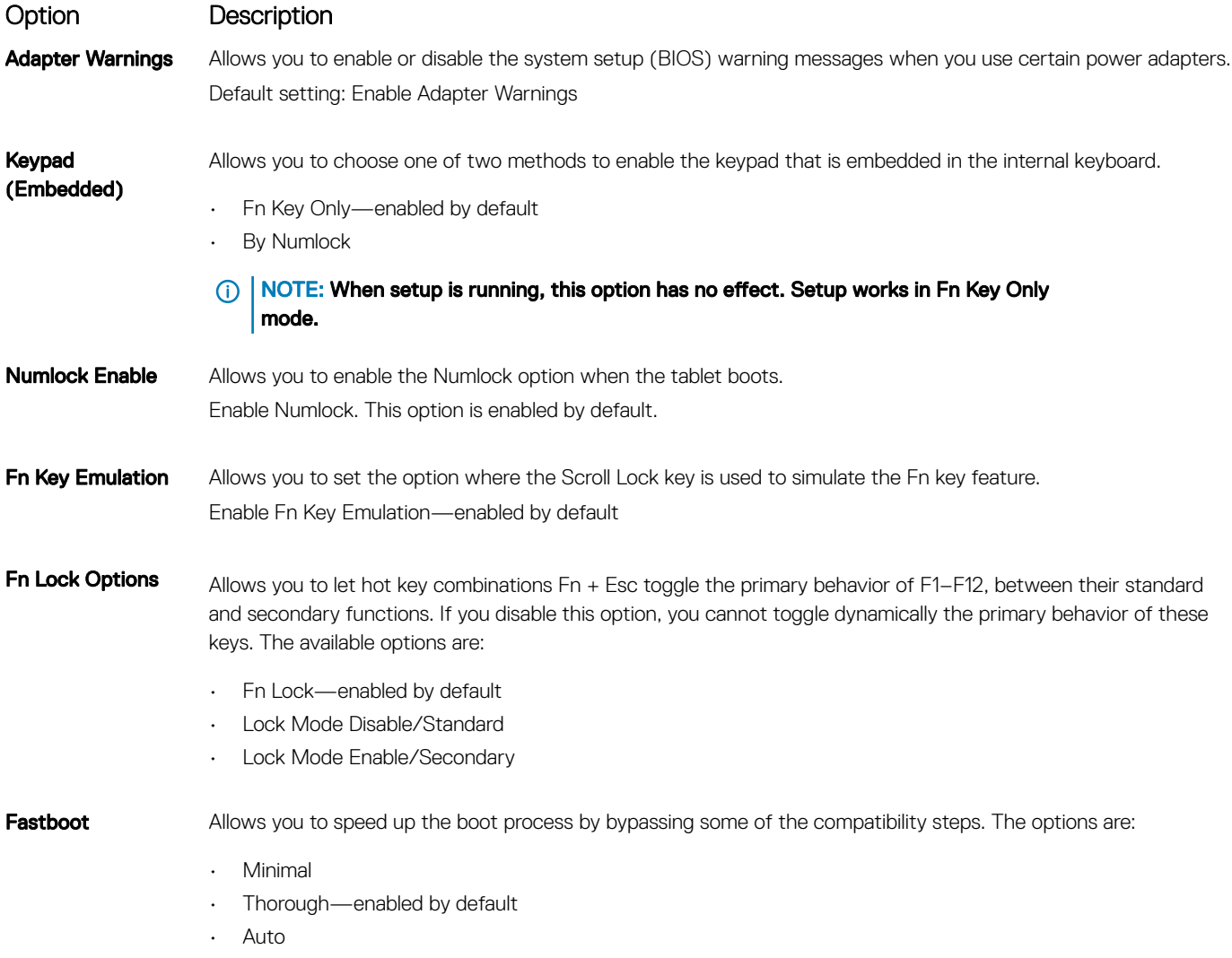

<span id="page-29-0"></span>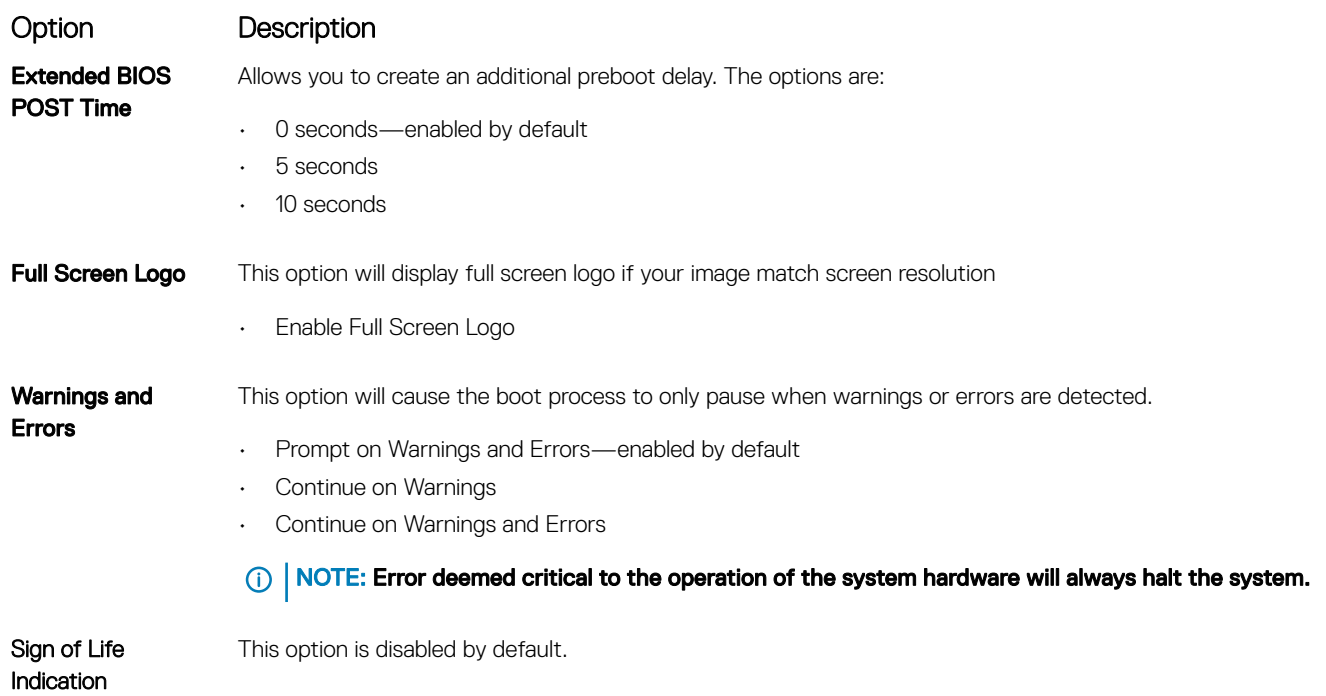

### Virtualization support screen options

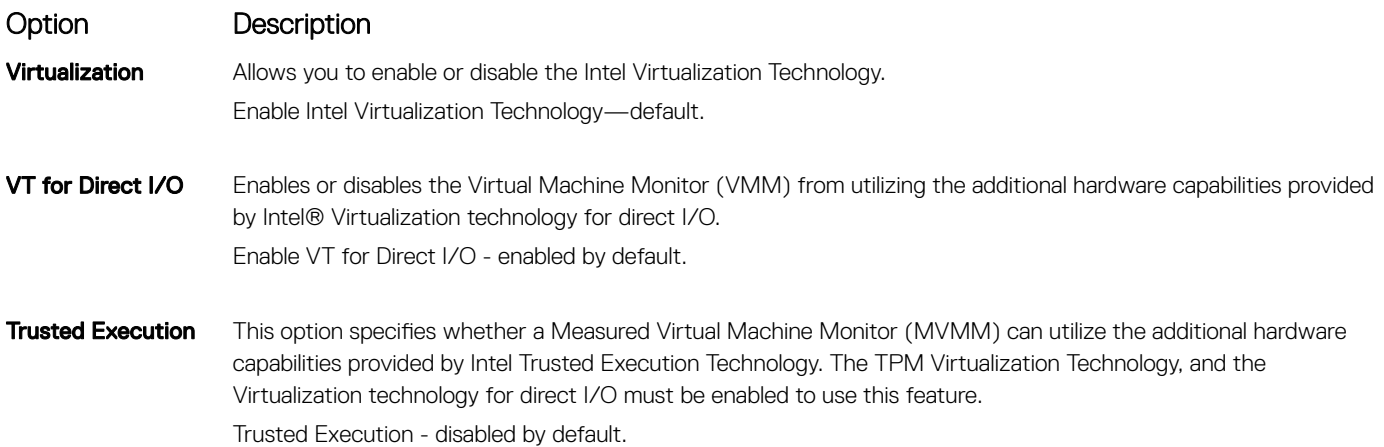

### Wireless screen options

Wireless Device Enable

Option Description

Allows you to enable or disable the internal wireless devices.

- WWAN/GPS
- WLAN/WiGig
- Bluetooth

All the options are enabled by default.

### <span id="page-30-0"></span>Maintenance screen options

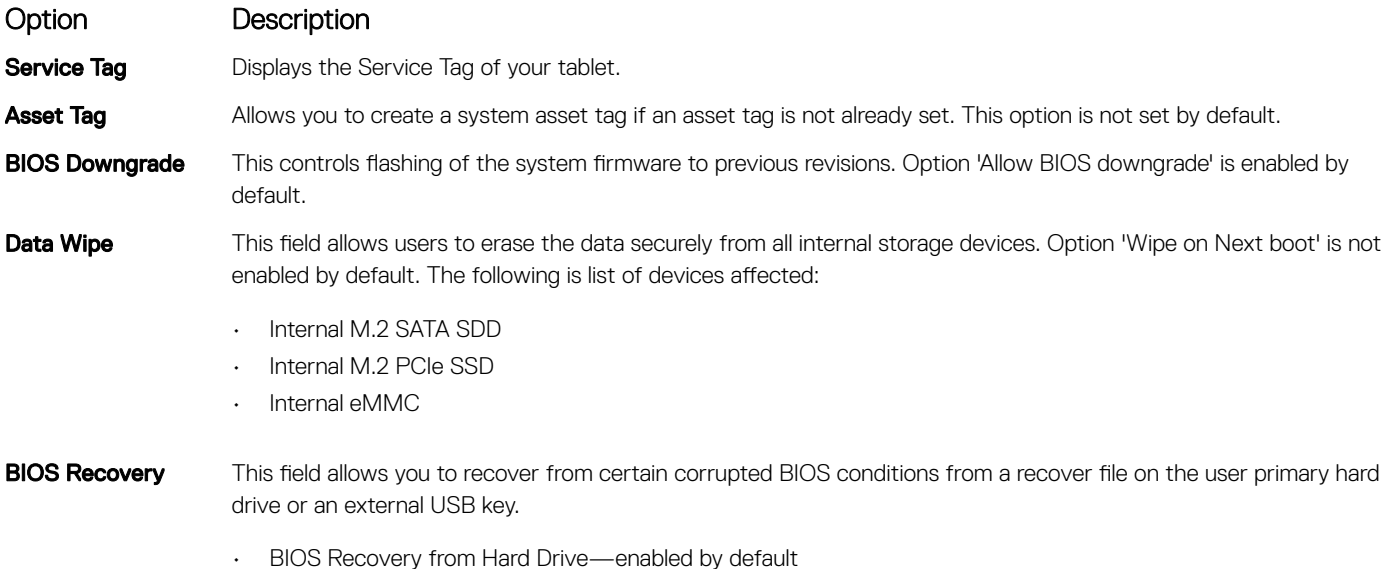

• Always perform integrity check—disabled by default

#### System logs screen options

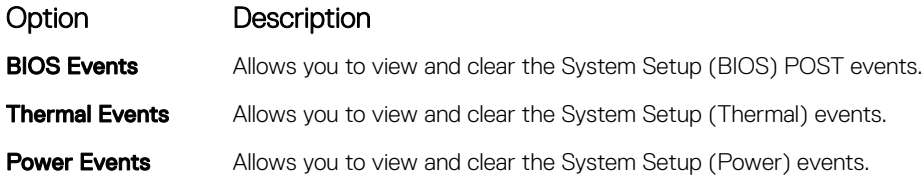

# Updating the BIOS

It is recommended to update your BIOS (System Setup), on replacing the system board or if an update is available. For systems, ensure that your tablet battery is fully charged and connected to a power outlet

- 1 Restart the tablet.
- 2 Go to **Dell.com/support**.
- 3 Enter the **Service Tag or Express Service Code** and click **Submit**.

#### **1** NOTE: To locate the Service Tag, click Where is my Service Tag?

#### *O* NOTE: If you cannot find your Service Tag, click Detect My Product. Proceed with the instructions on screen.

- 4 If you are unable to locate or find the Service Tag, click the Product Category of your tablet.
- 5 Choose the **Product Type** from the list.
- 6 Select your tablet model and the **Product Support** page of your tablet appears.
- 7 Click Get drivers and click View All Drivers.

The Drivers and Downloads page opens.

- <span id="page-31-0"></span>8 On the Drivers and Downloads screen, under the Operating System drop-down list, select BIOS.
- 9 Identify the latest BIOS file and click **Download File**. You can also analyze which drivers need an update. To do this for your product, click Analyze System for Updates and follow the
- 10 Select your preferred download method in the Please select your download method below window, click Download File. The File Download window appears.
- 11 Click **Save** to save the file on your tablet.

instructions on the screen.

- 12 Click **Run** to install the updated BIOS settings on your tablet. Follow the instructions on the screen.
- (i) NOTE: It is recommended not to update the BIOS version for more than 3 revisions. For example: If you want to update the BIOS from 1.0 to 7.0, then install version 4.0 first and then install version 7.0.

### System and setup password

You can create a system password and a setup password to secure your computer.

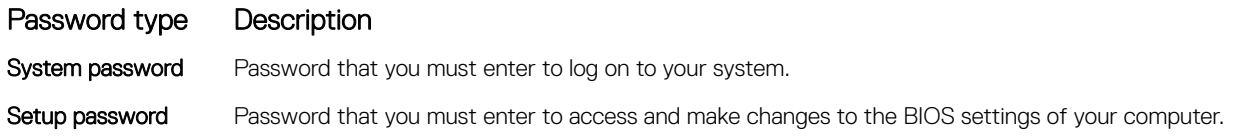

 $\triangle$  CAUTION: The password features provide a basic level of security for the data on your computer.

 $\triangle$  CAUTION: Anyone can access the data stored on your computer if it is not locked and left unattended.

NOTE: Your computer is shipped with the system and setup password feature disabled.

### Assigning a system password and setup password

You can assign a new System Password only when the status is in Not Set.

To enter the system setup, press F2 immediately after a power-on or re-boot.

- 1 In the System BIOS or System Setup screen, select Security and press Enter. The **Security** screen is displayed.
- 2 Select System Password and create a password in the Enter the new password field. Use the following guidelines to assign the system password:
	- A password can have up to 32 characters.
	- The password can contain the numbers 0 through 9.
	- Only lower case letters are valid, upper case letters are not allowed.
	- Only the following special characters are allowed: space, ("), (+), (,), (-), (.), (/), (;), ([), (\), (]), (`).
- 3 Type the system password that you entered earlier in the **Confirm new password** field and click OK.
- 4 Press Esc and a message prompts you to save the changes.
- 5 Press Y to save the changes. The computer reboots.

### Deleting or changing an existing system and/or setup password

Ensure that the **Password Status** is Unlocked (in the System Setup) before attempting to delete or change the existing System and/or Setup password. You cannot delete or change an existing System or Setup password, if the Password Status is Locked.

To enter the System Setup, press F2 immediately after a power-on or reboot.

- 1 In the System BIOS or System Setup screen, select System Security and press Enter. The System Security screen is displayed.
- 2 In the System Security screen, verify that Password Status is Unlocked.
- 3 Select **System Password**, alter or delete the existing system password and press Enter or Tab.
- 4 Select **Setup Password**, alter or delete the existing setup password and press Enter or Tab.

#### $\odot|$  NOTE: If you change the System and/or Setup password, re-enter the new password when promoted. If you delete the System and/or Setup password, confirm the deletion when promoted.

- 5 Press Esc and a message prompts you to save the changes.
- 6 Press Y to save the changes and exit from System Setup.

The computer reboots.

# **Troubleshooting**

# <span id="page-33-0"></span>Enhanced Pre-boot System Assessment (ePSA)

The ePSA is a diagnostic utility available on the tablet. This utility includes a series of tests for a tablet's hardware. Customers can run these tests even if the computer lacks any media (hard drive, CD drive, etc.). If an ePSA-tested component fails, the system displays an error code and generates a beep code.

#### Features:

- Graphical User Interface.
- Automatic Default Operation- runs test on all devices, allowing a user to interrupt and select any device.
- Checks the Master Boot Record for readiness to boot into a full OS environment.
- Tablet panel test.
- Video card.
- Battery test.
- Charger test.
- Primary battery.
- Multiprocessor cache test.

### Running the ePSA Diagnostic Utility

#### NOTE: The following steps can be used to run the ePSA diagnostic utility in DOS mode without using an external keyboard.

- 1 Power on the system.
- 2 Before the Dell Logo is displayed, immediately press the Volume Up button to get the Boot Menu
- 3 Scroll down the **Diagnostics** and then press the **Volume Down** button to select
- 4 The tablet will begin running the ePSA utility.

## Tablet LED

This section details the diagnostic features of the battery LED in a tablet.

### Diagnostic LED

Tablets rely on the Battery LED light blinking amber/white pattern to determine failures listed in the following table:

#### <span id="page-34-0"></span>**GINOTE:**

- The blinking patterns will consist of 2 sets of numbers being represented by (First Group: Amber blinks, Second Group: White blinks)
- First Group : The LED blinks 1 to 9 times followed by a brief pause with LED off at the interval of 1.5 seconds. (This is in Amber color)
- Second Group : The LED blinks 1 to 9 times, that would be then followed by a longer pause before the next cycle starts again at the interval of 1.5 seconds. (This is in White color)
- **Example:** No Memory detected (2,3), Battery LED blinks two times of amber color followed by a pause, and then blinks three times of white color. The Battery LED will pause for 3 seconds before the next cycle repeat itself again

The following table depicts the amber and white blinking patterns with possible troubleshooting resolution:

#### Table 1. LED pattern

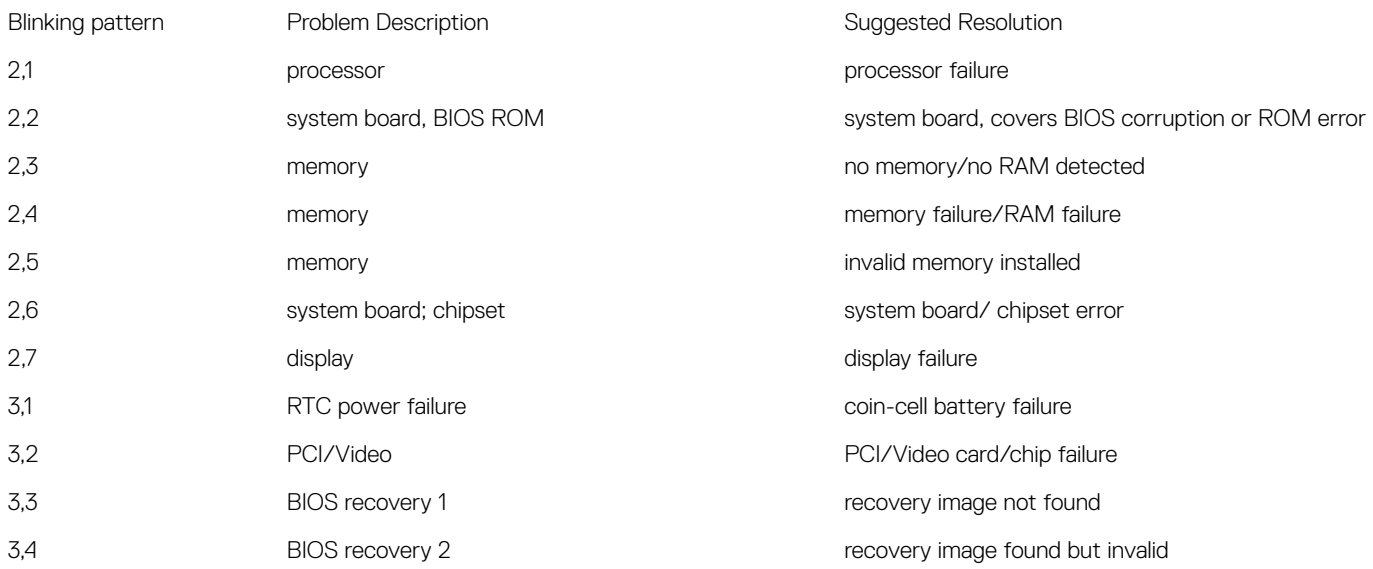

# Real Time Clock (RTC) reset

The Real Time Clock (RTC) reset function allows you or the service technician to recover the recently launched model Dell Latitude and Precision systems from select No POST/No Boot/No Power situations. You can initiate the RTC reset on the system from a power off state only if it is connected to AC power. Press and hold the power button for 25 seconds. The system RTC reset occurs after you release the power button.

#### NOTE: If AC power is disconnected from the system during the process or the power button is held longer than 40 seconds, the നി RTC reset process is aborted.

The RTC reset will reset the BIOS to Defaults, un-provision Intel vPro and reset the system date and time. The following items are unaffected by the RTC reset:

- Service Tag
- Asset Tag
- Ownership Tag
- Admin Password
- System Password
- HDD Password
- **Key Databases**
- System Logs

The following items may or may not reset based on your custom BIOS setting selections:

- <span id="page-35-0"></span>• The Boot List
- Enable Legacy OROMs
- Secure Boot Enable
- Allow BIOS Downgrade

# Identifying the AC adapter shipped with your tablet

AC adapters are shipped based on customer requirements or based on regions. To identify the AC adapter shipped with your tablet, you can verify it from the service tag.

- 1 Go to Dell. com/support
- 2 Type the service tag of your tablet.
- 3 Click System configuration. System configuration details are displayed.
- 4 Click **Original configuration** to view the AC adapter shipped with your tablet.

# Contacting Dell

#### <span id="page-36-0"></span>NOTE: If you do not have an active Internet connection, you can find contact information on your purchase invoice, packing slip, bill, or Dell product catalog.

Dell provides several online and telephone-based support and service options. Availability varies by country and product, and some services may not be available in your area. To contact Dell for sales, technical support, or customer service issues:

1 Go to **Dell.com/support.** 

**DELI** 

- 2 Select your support category.
- 3 Verify your country or region in the Choose a Country/Region drop-down list at the bottom of the page.
- 4 Select the appropriate service or support link based on your need.